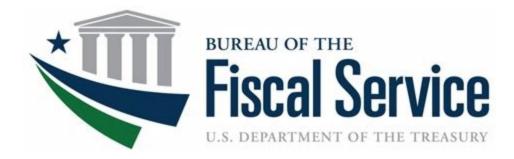

# **Chapter 1: Introduction to OTCnet**

**OTCnet Participant User Guide** 

# **Table of Contents**

| Overview, Topics, and Audience                                     | 1  |
|--------------------------------------------------------------------|----|
| Overview                                                           | 1  |
| Topics                                                             | 1  |
| Audience                                                           | 1  |
| Topic 1. Introduction to OTCnet                                    | 2  |
| Overview                                                           | 2  |
| OTCnet Elements                                                    | 2  |
| OTCnet Process Flow: Check Capture, Check Processing and Reporting | 4  |
| What is ACH?                                                       | 5  |
| What is Check 21?                                                  | 5  |
| OTCnet Process Flow: Deposit Reporting                             | 7  |
| OTCnet Process Flow: Card Processing                               | 7  |
| OTCnet Process Flow: Self-Service Kiosk: Check Payment             | 8  |
| OTCnet Process Flow: Self-Service Kiosk: Deposit Processing        | 9  |
| OTCnet Process Flow: Self-Service Kiosk: Card Processing           | 10 |
| OTCnet End Users                                                   | 11 |
| Topic 2. OTCnet User Roles                                         | 13 |
| Agency User Role Combinations                                      | 20 |
| Financial Institution (FI) User Role Combinations                  | 22 |
| System Tasks by Agency and Financial Institution (FI) Roles        | 23 |
| Summary                                                            | 30 |

# List of Figures

| Figure 1. OTCnet Elements                                             | 3 |
|-----------------------------------------------------------------------|---|
| Figure 2. Check Capture, Check Processing, and Reporting Process Flow |   |
| Figure 3. Deposit Processing Workflow                                 | 7 |
| Figure 4. Card Processing Workflow                                    |   |
| Figure 5. Self-Service Kiosk: Check Payment                           |   |
| Figure 6. Self-Service Kiosk: Deposit Processing Workflow             |   |
| Figure 7. Self-Service Kiosk: Card Processing Workflow                |   |

# List of Tables

| Table 1. FedACH and Check 21 Payment Types       6 |
|----------------------------------------------------|
|----------------------------------------------------|

| Table 2. End User Roles                                  |    |
|----------------------------------------------------------|----|
| Table 3. OTCnet Agency and FI/FRB User Roles             | 13 |
| Table 4. Combinable Agency Deposit Processing User Roles | 20 |
| Table 5. Combinable Agency Check Capture User Roles      | 21 |
| Table 6. Combinable Financial Institution User Roles     | 22 |
| Table 7. Deposit Processing and Reporting Roles          | 23 |
| Table 8. Check Capture Roles                             | 24 |
| Table 9. Check Processing                                |    |
| Table 10. Card Processing                                | 29 |
|                                                          |    |

# Glossary

Click this link to access the full OTCnet Glossary.

# **Overview, Topics, and Audience**

## **Overview**

Welcome to *Introduction to OTCnet Overview and OTCnet Course Content*. In this chapter, you will learn:

- The introduction to OTCnet
- OTCnet User Roles

## **Topics**

The topics in this chapter include the following:

- 1. OTCnet Elements, Process Flows and End Users
- 2. OTCnet User Roles

## Audience

The intended audience for the Introduction to OTCnet includes:

- Administration Users
- Deposit Processing and Reporting Users
- Check Capture, Check Processing and Reporting Users
- Card Processing Users
- Viewers

# **Topic 1. Introduction to OTCnet**

#### **Overview**

The Bureau of the Fiscal Service (BFS) Over the Counter Division (OTCD) provides the Overthe-Counter Channel Application (OTCnet) to facilitate the prompt electronic processing, reporting of deposits and transaction activities. OTCnet financial services include retail transactions made at agency offices, face-to-face collection points, and point of sale (POS) locations throughout the US and abroad.

OTCD oversees the systems, networks and program infrastructure which enable world-class OTCnet financial services including the collection of checks, cash, coins and credit, debit, and gift card transactions at agency POS locations around the globe. The OTCD is responsible for implementing a coordinated government-wide strategy for the collection of over-the-counter transaction and deposit activities (cash, card, check, foreign checks/currency, seized currency), and the transition from paper checks to electronic mechanisms.

OTCnet is a secure web-based system that enables federal agencies to integrate check conversion, deposit reporting, and card processing, so that all check, cash, coin, and card deposits to the TGA are handled by one web-based application.

OTCnet offers agencies superior customer service and high-quality e-commerce solutions for collections and reporting needs.

OTCnet Financial Services includes the following:

- Electronic processing of US checks presented for cashing, payment, or deposit
- Processing of US currency, foreign currency cash and foreign check item deposits
- Acceptance of credit, debit, and gift cards (Visa, MasterCard, American Express, Discover)
- Support of the Self-Service Kiosk
- Automation of the collection and settlement process
- Support of online reporting and research capability for reconciliation and inquiries
- Improvements of deposit history record keeping

# **OTCnet Elements**

OTCnet is comprised of five elements:

- 1. \*Administration
- 2. Check Capture, Check Processing and Reporting
- 3. Deposit Processing and Reporting
- 4. Card Processing
- 5. Self-Service Kiosk: Web Service

\*Administration functions support Check Capture, Check Processing and Reporting, Deposit Processing and Reporting, Card Processing, and Self-Service Kiosk as shown in Figure 1.

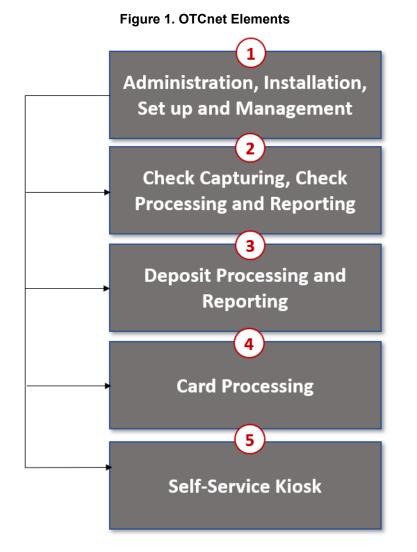

The functions of the five elements are:

- Administration, Installation Set Up and Management: allows for those with administrative permissions to install, setup users, and manage OTCnet
- Check Capturing, Check Processing: converts personal and business checks into electronic fund transfers. Transactions include consumer, consumer accounts receivable, and business transactions
- **Deposit Processing**: permits federal agencies the ability to create and submit deposits for confirmation. This platform also allows for Financial Institutions (FIs) to confirm those deposits and create adjustments electronically. Deposits are created for US currency, foreign cash, and foreign check items
- **Card Processing**: allows agencies to provide their customers an option to make payments via credit/debit cards and gift cards
- Self-Service Kiosk: third party vendor standalone kiosk supported by OTCnet

# OTCnet Process Flow: Check Capture, Check Processing and Reporting

Check Capture and Check Processing involve converting paper checks received over the counter or through the mail into electronic debits to the check writer's account. The process is highly automated and greatly improves the collection, reconciliation, research, and reporting processes associated with Federal Agency check collections.

In OTCnet, your Agency scans a check, and the check scanner captures an image of the front and back of each check. In OTCnet Online, the image is available immediately; in OTCnet Offline, the image is stored locally. You can also access Collections Information Repository (CIR) to retrieve deposit information.

The captured image of the check is stored for seven years in OTCnet. You can search the check images as well as the check capture and transaction date throughout the Check Image and Research Archive (CIRA) Query feature within OTCnet.

OTCnet sends summary as well as detailed information to CIR for those agencies that are not processing tax transactions.

CIR sends accounting entries with Treasury Account Symbol/Business Event Type Code (TAS/BETC) or Classification Keys (C-Keys) to Central Accounting Reporting System/ Government Wide Accounting (CARS). CARS invokes Shared Account Module (SAM) to either validate, translate, or default the TAS/BETC based on the accounting information received on the transaction.

OTCnet sends the captured check data to Debit Gateway at the Federal Reserve Bank Cleveland (FRB-C). FRB-C/Debit Gateway sends the data and settles to the appropriate Financial Institutions (FIs) either through FedACH (personal check) or Check 21 (non-personal check) where the check was written. All non-personal items are processed via Check 21.

The FI where the check was written shows the account was debited (Complete Check Capture and Check Processing and Reporting Process flow as shown in Figure 2).

If your Agency uses the Master Verification Database (MVD) (which provides downloads of prior negative check information and blocked items) and is working offline, the information is passed to the agency's Local Verification Database (LVD) when each batch is closed. The LVD is then used to determine the check writer's status and implement your Agency's bad check policy, if applicable.

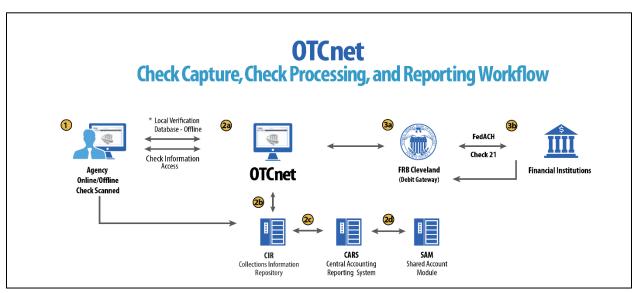

Figure 2. Check Capture, Check Processing, and Reporting Process Flow

## What is ACH?

The ACH Network is a nationwide batch-oriented electronic funds transfer system governed by the NACHA (National Automated Clearing House Association) operating rules which provide for the interbank clearing of electronic payments for participating depository financial institutions. The Federal Reserve and Electronic Payments Network act as ACH Operators, central clearing facilities through which financial institutions transmit or receive ACH entries. ACH payments include:

- Direct Deposit of payroll, Social Security and other government benefits, and tax refunds
- Direct Payment of consumer bills such as mortgages, loans, utility bills and insurance premiums
- Business-to-business payments
- E checks
- E commerce payments
- Federal, state, and local tax payments

#### What is Check 21?

Check 21, also known as 'Check Clearing for the 21st Century' Act, was signed into law on October 28, 2003. Provisions of the law took effect on October 28, 2004. It is important to understand the effects of Check 21 on OTCnet. Check 21 provides the legal framework for the creation of substitute checks, which can be used in place of the original paper document, without an agreement in place with other financial institutions. A substitute check is a paper reproduction of the original check.

To meet legal requirements, a substitute check must:

• Contain an image of the front and back of the original check.

- Bear a legend that states, "This is a legal copy of your check. It can be used the same way you would use the original check."
- Display a MICR line containing information appearing on the MICR line of the original check.
- Conform in paper stock, dimension, and otherwise, with generally applicable industry standards for substitute checks.
- Be suitable for automated processing in the same manner as the original check.

Overall, this legislation has modernized the nation's check payments system. Check 21 is designed to foster innovation in the payments system and to enhance its efficiency by reducing some of the legal impediments to check truncation.

ALL payment instruments are eligible for processing under OTCnet, including business checks, money orders, Treasury checks, credit card checks, traveler's checks, cashier's checks, official checks, third-party checks, payroll checks and checks drawn on state or local government.

Check 21 requires financial institutions to accept a substitute check from a presenting institute and grant it equivalent status as the original check if the substitute check meets prescribed requirements. It also requires a reconverting bank to meet the warranties and indemnities enacted through the legislation and subsequent regulations. Check 21 requires financial institutions to provide education to individual consumers on substitute checks and consumer recredit rights.

For more information on Check 21, visit: <u>https://www.frbservices.org/education/products-</u> services-education/check21-act.html

Acceptable forms of FedACH and Check 21 payment types are shown in Table 1.

| FedACH                                                                                                    | Check 21                                                                                                    |
|----------------------------------------------------------------------------------------------------|----------------------------------------------------------------------------------------------------|
| <ul> <li>Direct Deposit of payroll, Social Security and other government benefits, and tax refunds</li> <li>Direct Payment of consumer bills such as mortgages, loans, utility bills and insurance premiums</li> <li>Business-to-business payments</li> <li>E checks</li> <li>E commerce payments</li> <li>Federal, state, and local tax payments</li> </ul> | <ul> <li>Business Checks</li> <li>Money Orders</li> <li>Treasury Checks</li> <li>Credit Card Checks</li> <li>Traveler's Checks</li> <li>Cashier's Checks</li> <li>Official Checks</li> <li>Third-party Checks</li> <li>Payroll Checks</li> <li>Checks drawn on state or local government</li> <li>Personal Check (No Notice)</li> <li>Personal Check (Opt Out)</li> </ul> |

#### Table 1. FedACH and Check 21 Payment Types

# **OTCnet Process Flow: Deposit Reporting**

Deposit Processing electronically collects and automates US and Foreign funds which facilitates the classification of Treasury collections daily.

As shown in Figure 3, the Deposit Preparer, or Agency, electronically reports the deposit to Treasury using OTCnet and prints out the OTCnet deposit ticket. The bank deposit ticket, OTCnet deposit ticket, cash, and checks (US and foreign) are taken to your Treasury General Account (TGA) Bank. At the TGA Back, the Deposit Confirmer confirms the deposit, rejects the deposit, or creates an adjustment to the deposit using OTCnet.

OTCnet sends commercial deposit voucher information to CIR. CIR receives commercial deposit information from OTCnet for reconciliation and transmits to Treasury Cash Management System (TCMS) for cash concentration purposes. TCMS receives the commercial deposit data from CIR and initiates the cash concentration activity.

The Deposit Preparer and Deposit Viewer can access OTCnet to view their deposit ticket information, as well as access reports, receive rejections, and view adjustments.

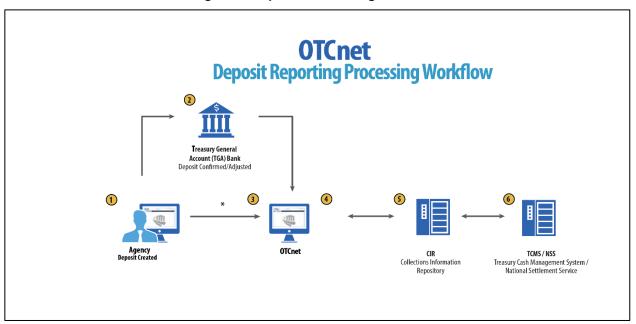

#### **Figure 3. Deposit Processing Workflow**

# **OTCnet Process Flow: Card Processing**

Card processing is a web-based functionality that provides agency customers with an option to make payments with a credit, debit, or gift card. Card transactions are sent directly to WorldPay.

As shown in Figure 4, the Agency initiates the Card Processing payment. Currently, OTCnet does not store any card transaction details. The Agency can access Collections Information Repository (CIR) to retrieve deposit and card payment information.

The customer pays with a credit/debit card or gift card at an agency terminal station. The customer authorizes the amount to be charged to their account. The Verifone/OTCnet terminal sends the transaction data to Worldpay for authorization.

Worldpay processes the payment in four steps:

#### Step 1 - Authorization (Real Time)

Worldpay sends the transaction data to the card issuer through the card networks (e.g., Visa, Discover, Amex and Mastercard). The card issuer determines whether funding is available and returns authorization through the card networks to Worldpay.

#### Step 2 – Clearing

Funds in the daily transaction batch are cleared from Worldpay to Comerica Bank. The processing cut off for credit card payments is 4:30 AM and 2:00 AM for debit card payments.

#### Step 3 – Settlement

The card issuer sends the settlement money back to Worldpay via the card networks once the payments have been authorized and cleared. The timing varies by credit/debit network for when the settlement money is sent back to Worldpay.

#### Step 4 - Deposit Reporting

If the payment is approved, Worldpay sends deposit voucher transaction data to CIR via the Worldpay flat file the following morning between 4:00 AM - 6:00 AM.

CIR sends the voucher information to Treasury Cash Management System (TCMS). TCMS uses National Settlement Service (NSS) to draw funds. NSS transfers funds to the TGA Bank NY/FRB and reconciles them with Worldpay/Comerica Bank.

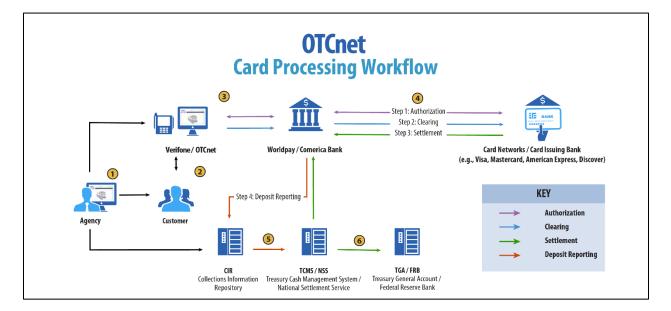

#### Figure 4. Card Processing Workflow

# **OTCnet Process Flow: Self-Service Kiosk: Check Payment**

Self-Service Kiosk: Check Processing is a web-based functionality that provides agency customers with an option to make payments with a check at kiosk. The Kiosk Operator sets up the workstation and Kiosk Tablet daily by logging in to and locking down the Kiosk Tablet.

As shown in Figure 5, the kiosk captures the image of the front and back of each check. Kiosk: Image stored on the kiosk server. The images will be uploaded to the OTCnet server on a scheduled basis. The Agency accesses OTCnet for Check Processing reports. The agency can also access Collections Information Repository (CIR) to retrieve deposit information.

The captured image of the check is stored for seven years in OTCnet. An agency can search for check images as well as the check capture and transaction date throughout the CIRA (Check Image and Research Archive) Query feature within OTCnet. OTCnet sends the captured check data to Debit Gateway at the Federal Reserve Bank Cleveland (FRB-C). FRB-C/Debit Gateway sends the data and settles to the appropriate Financial Institutions (FIs) either through FedACH (personal check) or Check 21 (non-personal check) where the check was written. The FI, where the check was written, shows the account was debited.

OTCnet sends summary as well as detailed information to CIR for those agencies. CIR sends accounting entries with Treasury Account Symbol/Business Event Type Code (TAS/BETC) or Classification Keys (C-Keys) to Central Accounting Reporting System (CARS). CARS invokes Shared Account Module (SAM) to either validate, translate, or default the TAS/BETC based on the accounting information received on the transaction.

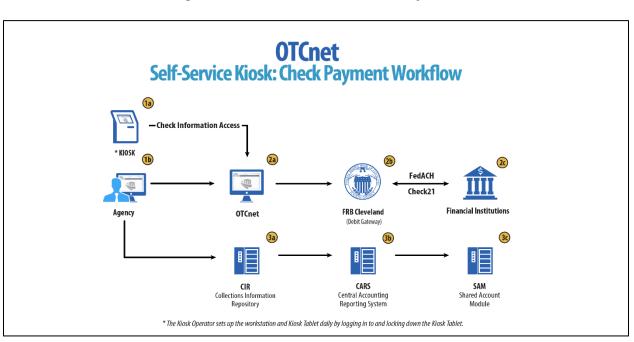

#### Figure 5. Self-Service Kiosk: Check Payment

# **OTCnet Process Flow: Self-Service Kiosk: Deposit Processing**

Self-Service Kiosk: Deposit Processing is a web-based functionality that provides agency customers with an option to make US cash payments at a kiosk. The Kiosk Operator sets up the workstation and Kiosk Tablet daily by logging in to and locking down the Kiosk Tablet.

As shown in Figure 6, the customer (kiosk user) makes US cash payments using the kiosk. The kiosk sends the deposit information to OTCnet with draft status. OTCnet creates a deposit voucher for the kiosk's cash payment transactions with accounting code information. The Agency logs in to OTCnet to classify, approve and submit the voucher to the agency's FI and can view the Deposit Process report. The cash goes to the bank.

The Agency can also access Collections Information Repository (CIR) to retrieve deposit information. The FI verifies and confirms the deposit in OTCnet. OTCnet sends vouchers information to Collections Information Repository (CIR). CIR sends the voucher information to Treasury Cash Management System (TCMS). TCMS uses National Settlement Service (NSS) to draw funds.

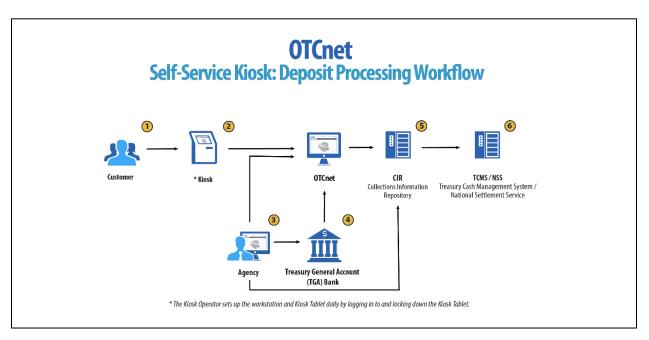

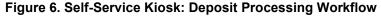

# **OTCnet Process Flow: Self-Service Kiosk: Card Processing**

Self-Service Kiosk: Card Processing is a web-based functionality that provides agency customers with an option to make payments with a credit, debit, or Visa/Mastercard gift card at an agency terminal station. Card transactions are sent directly to WorldPay. The Kiosk Operator sets up the workstation and Kiosk Tablet daily by logging in to and locking down the Kiosk Tablet.

As shown in Figure 7, payments can be made with a credit/debit card or Visa/Mastercard gift card at the kiosk. The customer authorizes the amount to be charged to his/her account. The kiosk sends transaction data to Worldpay for authorization.

Worldpay processes the payment in four steps:

Step 1 - Authorization (Real Time)

Worldpay sends the transaction data over to the card issuer through the card networks (Visa, Discover, Amex and Mastercard). The card issuer determines if funding is available and returns authorization back through the card networks to Worldpay.

#### Step 2 – Clearing

Funds in the daily transaction batch are cleared from Worldpay to Comerica Bank. Processing cut off for credit card payments is 4:30 AM and 2:00 AM for debit card payments.

#### Step 3 – Settlement

The card issuer sends the settlement money back to Worldpay via the card networks once the payments have been authorized and cleared. The timing varies by credit/debit network for when the settlement money is sent back to Worldpay.

#### Step 4 - Deposit Reporting

If the payment is approved, Worldpay sends deposit voucher transaction data to CIR via the Worldpay flat file the following morning between 4:00 AM - 6:00 AM.

CIR sends the voucher information to Treasury Cash Management System (TCMS). TCMS uses National Settlement Service (NSS) to draw funds. The kiosk sends the card transaction data to OTCnet via the card webservice. NSS transfers funds to the TGA Bank NY/FRB and reconciles with Worldpay/Comerica Bank. The Agency accesses OTCnet for Card Processing reporting. The Agency can also access Collections Information Repository (CIR) to retrieve deposit information.

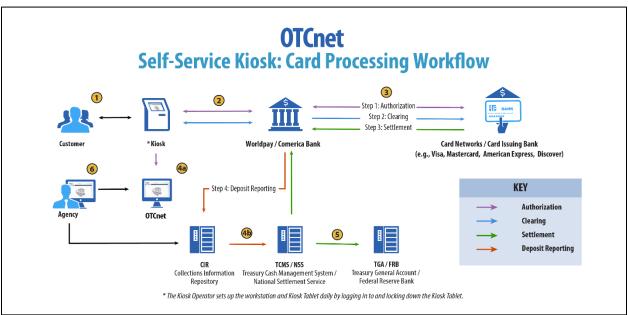

#### Figure 7. Self-Service Kiosk: Card Processing Workflow

# **OTCnet End Users**

There are four functional areas of the OTCnet application:

- 1. Administration
- 2. Check Capture, Processing and Reporting
- 3. Deposit Processing and Reporting
- 4. Card Processing

The user role you hold is based on the types of tasks you will perform.

• Administration user roles, with varying degrees of permission, and perform administrative duties such as user management and system installation.

- Check Capture/Check Processing and Reporting user roles perform functions to capture checks, process checks, access reports and edit or view the Master Verification Database (MVD).
- Deposit Processing and Reporting user roles create deposits, approve, confirm (reject or adjust), and/or view information as shown in Table 2.
- Card Processing user roles perform functions to process card transactions.

| Administration                                                                                                    | Check Capture/ Check<br>Processing and<br>Reporting                                                                                                    | Deposit Processing and<br>Reporting                                                                                                    | Card<br>Processing        |
|----------------------------------------------------------------------------------------------------|----------------------------------------------------------------------------------------------------|----------------------------------------------------------------------------------------------------|---------------------------|
| Agency <ul> <li>Check Capture<br/>Supervisor</li> <li>Check Capture<br/>Administrator</li> <li>Accounting<br/>Specialist/Local</li> <li>Accounting<br/>Specialist</li> <li>Card Administrator</li> </ul> | Agency <ul> <li>Check Capture<br/>Operator</li> <li>Check Capture<br/>Lead Operator</li> <li>Check Capture<br/>Supervisor</li> <li>Batch Approver*</li> <li>Batch Uploader*</li> <li>Master<br/>Verification</li> </ul> | Agency<br>• Deposit Preparer<br>• Deposit Approver<br>• Viewer<br>Financial Institution/<br>Federal Reserve<br>• Deposit Confirmer<br>• Viewer | Agency<br>• Card Operator |
| Financial Institution/<br>Federal Reserve<br>Primary Security<br>Administrator<br>Local Security<br>Administrator                                                                                        | <ul> <li>Database (MVD)</li> <li>Editor</li> <li>Master</li> <li>Verification</li> <li>Database (MVD)</li> <li>Viewer</li> </ul>                                                                                        |                                                                                                    |                           |

#### Table 2. End User Roles

\*Batch Approver and Batch Uploader are sub-roles assigned to users with existing roles.

# **Topic 2. OTCnet User Roles**

Individuals are granted user access based on their job roles. Agency and Financial Institution/Federal Reserve Bank (FI/FRB) user roles are listed in Table 3 below with corresponding descriptions of job roles, the user roles that may assign the access, and whether the user can access Check Capture, Deposit Processing, or Card Processing functions.

| User Role                                                      | Role<br>Description                                                                                                    | Assignable<br>By                   | Check<br>Capture | Deposit<br>Processing | Card<br>Processing |
|----------------------------------------------------------------|----------------------------------------------------------------------------------------------------|------------------------------------|------------------|-----------------------|--------------------|
| Accounting<br>Specialist                                       | The agency user in this role is an expert<br>on the organizational structure, reporting<br>needs and accounting rules for their<br>agency. This role will establish and<br>maintain the organizational foundation,<br>accounting data and accounting<br>relationships at the highest level of the<br>agency in OTCnet. This role can also<br>establish, maintain, and view processing<br>options that one or more lower-level<br>endpoints will use in OTCnet. | Agency PLSA<br>Agency LSA          |                  | •                     |                    |
| Agency Local<br>Security<br>Administrator<br>(LSA)             | The agency user in this role will maintain<br>user access to an organization, including<br>assigning/removing user roles and<br>assigning/removing organization<br>hierarchy access. LSAs can also view<br>security reports.                                                                                                    | Agency PLSA                        | •                | •                     |                    |
| Agency<br>Primary Local<br>Security<br>Administrator<br>(PLSA) | The agency user in this role has the same<br>capabilities as an LSA with the additional<br>capability of creating and modifying LSAs<br>for their organization. There can only be<br>one PLSA per agency.                                                                                                    | OTCnet<br>Customer<br>Support Team | •                | •                     |                    |
| Agency<br>Manager                                              | The agency user in this role can view and<br>download CIRA CSV reports and ACR<br>Activity reports, run CIRA queries and<br>view other general reports such as the<br>SF215 Deposit Ticket and 5515 Debit<br>Voucher reports. The agency user can<br>view if an endpoint is designated for<br>summary-level classification, and the<br>agency comments associated to an<br>endpoint.                                                                           | Agency PLSA<br>Agency LSA          | •                |                       |                    |

#### Table 3. OTCnet Agency and FI/FRB User Roles

|                   | Role                                                                                                    | Assignable                | Check   | Deposit    | Card       |
|-------------------|----------------------------------------------------------------------------------------------------|---------------------------|---------|------------|------------|
| User Role         | Description                                                                                                    | By                        | Capture | Processing | Processing |
| Batch<br>Approver | The user assigned this role will have the<br>ability to approve a batch either prior to<br>batch upload (from Offline) or when a<br>batch is uploaded/submitted to OTCnet<br>but not yet approved. This permission is<br>granted especially when, in offline mode,<br>a user has configured the terminal to<br>upload a batch upon Batch Close. An<br>example of this permission applies to a<br>Check Capture Operator: though a<br>terminal may be configured to upload<br>upon close, an Operator is able to close a<br>batch but does not inherently have<br>Upload permissions, therefore the user's<br>permissions will override the terminal<br>configuration, and the batch will not be<br>automatically uploaded. Providing this<br>permission along with Batch Uploader<br>allows for the Check Capture Operator to<br>auto-upload the batch upon close. This<br>role should be granted in limited cases at<br>sites where there is a need for the<br>Operator to perform this function without a<br>Supervisor present.<br>This role <i>only applies</i> to the Offline<br>version of OTCnet.                                                             | Agency PLSA<br>Agency LSA | •       |            |            |
| Batch<br>Uploader | The user assigned this role will have the<br>ability to upload a batch from Offline<br>OTCnet to the online database; this user<br>has no other permissions, and therefore<br>should typically be granted to a Check<br>Capture Operator and Lead Operator.<br>This permission is granted especially<br>when, in offline mode, a user has<br>configured the terminal to upload a batch<br>upon Batch Close. An example of this<br>permission applies to a Check Capture<br>Operator: though a terminal may be<br>configured to upload upon close, an<br>Operator is able to close a batch but does<br>not inherently have Upload permissions,<br>therefore the user's permissions will<br>override the terminal configuration, and<br>the batch will not be automatically<br>uploaded. Providing this permission along<br>with Batch Approver allows for the Check<br>Capture Operator to auto-upload the<br>batch upon close. This role should be<br>granted in limited cases at sites where<br>there is a need for the Operator to<br>perform this function without a Supervisor<br>present.<br>This role <i>only applies</i> to the Offline<br>version of OTCnet. | Agency PLSA<br>Agency LSA | •       |            |            |

| User Role                         | Role<br>Description                                                                                                    | Assignable<br>By          | Check<br>Capture | Deposit<br>Processing             | Card<br>Processing |
|-----------------------------------|----------------------------------------------------------------------------------------------------|---------------------------|------------------|-----------------------------------|--------------------|
| Card<br>Administrator             | The agency user in this role has the capability to manage endpoints for card processing. The user can view and modify terminal configuration. The user can also modify, delete, view, and search organization hierarchy. Lastly, this user has the capability to download releases and read/view audit card modules.                                                                                                    | Agency PLSA<br>Agency LSA | Gupturo          |                                   | ·                  |
| Card Operator                     | This user views organizational hierarchy<br>and searches within the organization. This<br>user can process credit card payments,<br>query card transactions, and view<br>terminal configuration. Finally, this user<br>can read/view the audit log and has<br>partial access to the user's own activities.                                                                                                    | Agency PLSA<br>Agency LSA |                  |                                   | •                  |
| Check<br>Capture<br>Administrator | The agency user in this role has the capability to define and modify the check capture sites as well as manage accounting codes and modify endpoint mappings. For example, this user can setup the location policy and location group. Additionally, this user can view, modify, and import accounting codes and modify endpoint mappings. This user can also configure the Check Capture functions and perform upgrades of the application as well as has the permission to download user profiles for the site. Furthermore, this user can view checks at the item level or a batch at the summary level classified with multiple accounting codes, view/download CIRA CSV reports and ACR Activity reports, run CIRA queries and view other general reports such as the SF215 Deposit Ticket and 5515 Debit Voucher reports. The agency user can view if an endpoint is designated for summary level classification, and the agency comments associated to an endpoint. This user has the permission to download software or firmware to the terminal using the Download Check Capture application permission. Lastly, this user is authorized to download the OTCnet Local Bridge (OLB) application, install the OLB certificate, install the OLB application. | Agency PLSA<br>Agency LSA | •                | Check<br>Capture<br>Administrator |                    |

| User Role                         | Role<br>Description                                                                                                    | Assignable<br>By          | Check<br>Capture | Deposit<br>Processing | Card<br>Processing |
|-----------------------------------|----------------------------------------------------------------------------------------------------|---------------------------|------------------|-----------------------|--------------------|
| Check<br>Capture<br>Administrator | The agency user in this role has the capability to define and modify the check capture sites as well as manage accounting codes and modify endpoint mappings. For example, this user can setup the location policy and location group. Additionally, this user can view, modify, and import accounting codes and modify endpoint mappings. This user can also configure the Check Capture functions and perform upgrades of the application as well as has the permission to download user profiles for the site. Furthermore, this user can view checks at the item level or a batch at the summary level classified with multiple accounting codes, view/download CIRA CSV reports and ACR Activity reports, run CIRA queries and view other general reports such as the SF215 Deposit Ticket and 5515 Debit Voucher reports. The agency user can view if an endpoint is designated for summary level classification, and the agency comments associated to an endpoint. This user has the permission to download software or firmware to the terminal using the Download Check Capture application permission. Lastly, this user is authorized to download the OTCnet Local Bridge (OLB) application, install the OLB application. | Agency PLSA<br>Agency LSA | •                |                       |                    |
| Check<br>Capture Lead<br>Operator | The agency user in this role will have the<br>ability to scan checks into a batch, view<br>and classify checks at the item level or a<br>batch at the summary level with multiple<br>accounting codes, close a batch, edit a<br>batch, balance check amounts, and enter<br>batch control values during batch closing.<br>This user is authorized to install the<br>OTCnet Local Bridge (OLB) certificate,<br>install the OLB application, create the<br>OLB profile, and start and stop the OLB<br>application. Additionally, this user is<br>authorized to accept checks with poor<br>quality, make MICR line corrections, and<br>accept duplicates. This user is not<br>authorized, however, to use out-of-date<br>LVD. This role can establish, maintain,<br>and view processing options for an<br>endpoint pertaining to summary level<br>classification and agency comments.                                                                                                    | Agency PLSA<br>Agency LSA | •                |                       |                    |

|                                | Role                                                                                                    | Assignable                | Check   | Deposit    | Card       |
|--------------------------------|----------------------------------------------------------------------------------------------------|---------------------------|---------|------------|------------|
| User Role                      | Description                                                                                                    | By                        | Capture | Processing | Processing |
| Check<br>Capture<br>Operator   | The agency user that has the<br>authorization to in scan checks into a<br>batch, view and classify checks at the<br>item level or a batch at the summary level<br>with multiple accounting codes, close a<br>batch, balance check amounts, and enter<br>batch control values during batch closing.<br>The agency user can also view if an<br>endpoint is designated for summary level<br>classification, and the agency comments<br>associated to an endpoint. This user is<br>authorized to install the OTCnet Local<br>Bridge (OLB) certificate, install the OLB<br>application, create the OLB profile, and<br>start and stop the OLB application.<br>Additionally, the user can enter/apply the<br>Accounting Code at the time of scanning<br>checks is established. However, the user<br>does not have authorization to accept<br>duplicates, make MICR corrections,<br>authorize the use of out-of-date LVD, or<br>accept checks with poor quality.                                                                     | Agency PLSA<br>Agency LSA | •       |            |            |
| Check<br>Capture<br>Supervisor | The agency user in this role is the most<br>powerful user on the Check Capture site.<br>The user can perform almost all the<br>functions in Check Capture including view<br>and classify checks at the item level or a<br>batch at the summary level, accept<br>duplicates, make MICR corrections,<br>authorize the use of out-of-date LVD,<br>accept checks with poor quality, as well<br>as view, modify, and import accounting<br>codes, and modify endpoint mappings.<br>However, this user does not have any<br>permissions associated with scanning<br>checks. To ensure "checks and<br>balances," scanning checks is reserved<br>for a Check Capture Operator or Lead<br>Operator only. This role can also<br>establish, maintain, and view processing<br>options that one or more lower-level<br>endpoints will use in OTCnet. This user is<br>authorized to install the OTCnet Local<br>Bridge (OLB) certificate, install the OLB<br>application, create the OLB profile, and<br>start and stop the OLB application. | Agency PLSA<br>Agency LSA | •       |            |            |
| CIRA Viewer                    | The agency user in this role can only view<br>organization endpoints and CIRA records.<br>This is the check processing role with the<br>lowest level of access. The agency user<br>can view if an endpoint is designated for<br>summary level classification, and the<br>agency comments associated to an<br>endpoint.                                                                                                    | Agency PLSA<br>Agency LSA | •       |            |            |
| Deposit<br>Approver            | The agency user in this role will approve<br>the deposit report and submit the<br>information to the TGA financial<br>institution.                                                                                                    | Agency PLSA<br>Agency LSA |         | •          |            |

|                                   | Role                                                                                                    | A                         |                  |                       | 01                 |
|-----------------------------------|----------------------------------------------------------------------------------------------------|---------------------------|------------------|-----------------------|--------------------|
| User Role                         | Description                                                                                                    | Assignable<br>By          | Check<br>Capture | Deposit<br>Processing | Card<br>Processing |
| Deposit<br>Preparer               | The agency user in this role prepares the deposit ticket and supporting information for transmission to the TGA financial institution.                                                                                                    | Agency PLSA<br>Agency LSA |                  | •                     |                    |
| FPA Viewer                        | The agency user in this role can only<br>search / view deposit and adjustments<br>and produce reports from it.                                                                                                    | Agency PLSA<br>Agency LSA |                  | •                     |                    |
| Local<br>Accounting<br>Specialist | The agency user in this role is an expert<br>on the organizational structure, reporting<br>needs and accounting rules for its<br>depositing and lower-level endpoints. This<br>role will establish, maintain, and view the<br>organizational structure, accounting code<br>mappings to individual endpoints, and the<br>processing options that one or more<br>lower-level endpoints will use in OTCnet.                                                                                                    | Agency PLSA<br>Agency LSA |                  | •                     |                    |
| MVD Editor                        | The agency user in this role can create,<br>update, and read verification records. This<br>role can also download CSV formatted<br>reports, view other general reports such<br>as the 215 Deposit Ticket, 5515 Debit<br>Voucher reports and the ACR Activity<br>report. The agency user can view if an<br>endpoint is designated for summary level<br>classification, and the agency comments<br>associated with an endpoint.                                                                                             | Agency PLSA<br>Agency LSA | •                |                       |                    |
| MVD Viewer                        | The agency user in this role can read<br>CIRA records in addition to read<br>verification records and read block<br>records containing only AB permissions.<br>This role also has the permission to<br>download CSV formatted reports, view<br>other general reports such as the 215<br>Deposit Ticket, 5515 Debit Voucher<br>reports and the ACR Activity report. The<br>agency user can view if an endpoint is<br>designated for summary level<br>classification, and the agency comments<br>associated to an endpoint. | Agency PLSA<br>Agency LSA | •                |                       |                    |
| View Report                       | The agency user in this role will have<br>access to agency reports except for the<br>CIRA CSV report.                                                                                                    | Agency PLSA<br>Agency LSA | •                | •                     |                    |
| Deposit<br>Confirmer              | The financial institution user in this role<br>will verify the submitted deposit ticket,<br>reject the deposit ticket if necessary,<br>forward the information to the Treasury,<br>and create adjustments, as necessary.                                                                                                    | FI PLSA<br>FI LSA         |                  | •                     |                    |
| FI Viewer                         | The financial institution user in this role<br>can only search and view deposits and<br>adjustments, view Financial Institution<br>information and produce reports from it.                                                                                                    | FI PLSA<br>FI LSA         |                  | •                     |                    |

| User Role                                                      | Role<br>Description                                                                                                    | Assignable<br>By                   | Check<br>Capture | Deposit<br>Processing | Card<br>Processing |
|----------------------------------------------------------------|----------------------------------------------------------------------------------------------------|------------------------------------|------------------|-----------------------|--------------------|
| FI/FRB Local<br>Security<br>Administrator<br>(LSA)             | The financial institution/federal reserve<br>bank user in this role will maintain user<br>access to an organization, including<br>assigning/removing user roles and<br>assigning/removing organization<br>hierarchy access.                                      | FI PLSA                            |                  | •                     |                    |
| FI/FRB<br>Primary Local<br>Security<br>Administrator<br>(PLSA) | The financial institution/federal reserve<br>bank user in this role has the same<br>capabilities as an LSA, with the additional<br>capability of creating and modifying LSAs<br>for their organization. There can only be<br>one PLSA per financial institution. | OTCnet<br>Customer<br>Support Team |                  | •                     |                    |
| FI/FRB<br>Confirmer                                            | The FI/FRB user in this role will verify the submitted deposit ticket, reject the deposit ticket if necessary, forward the information to the Treasury, and create adjustments, as necessary.                                                                    | FI PLSA<br>FI LSA                  |                  | •                     |                    |
| FRB Viewer                                                     | The FRB user in this role can only search<br>and view deposits and adjustments, view<br>FRB information and produce reports<br>from it                                                                                                    | FI PLSA<br>FI LSA                  |                  | •                     |                    |

# **Agency User Role Combinations**

As shown in Table 4 and Table 5 Agency Deposit Processing, Check Capture and Card Processing user roles can be combined and assigned to an individual user. "•" indicates that the role in the column heading can be combined with the role to the far left of it.

| Agency User<br>Roles              | Agency<br>PLSA | Agency<br>LSA | Kiosk<br>Operator | Accounting<br>Specialist | Local<br>Accounting<br>Specialist | Deposit<br>Preparer | Deposit<br>Approver | FPA<br>Viewer |
|-----------------------------------|----------------|---------------|-------------------|--------------------------|-----------------------------------|---------------------|---------------------|---------------|
| Agency<br>PLSA                    |                |               |                   |                          |                                   |                     |                     | •             |
| Agency LSA                        |                |               |                   |                          |                                   |                     |                     | •             |
| Kiosk<br>Operator                 |                |               |                   |                          |                                   |                     |                     |               |
| Accounting<br>Specialist          |                |               |                   |                          | •                                 | •                   | •                   | •             |
| Local<br>Accounting<br>Specialist |                |               |                   | •                        |                                   | •                   | •                   | •             |
| Deposit<br>Preparer               |                |               |                   | •                        | •                                 |                     | •                   | •             |
| Deposit<br>Approver               |                |               |                   | •                        | •                                 | •                   |                     | •             |
| FPA Viewer                        | •              | •             |                   | •                        | •                                 | •                   | •                   | •             |
| CIRA Viewer                       |                |               |                   | •                        | •                                 | •                   | •                   | •             |
| View Report                       |                |               |                   | •                        | •                                 | •                   | •                   | •             |
| MVD Editor                        |                |               |                   | •                        | •                                 | •                   | •                   | •             |
| MVD Viewer                        | •              | •             |                   | •                        | •                                 | •                   | •                   | •             |
| Card<br>Administrator             |                |               |                   | •                        | •                                 | •                   | •                   |               |
| Card<br>Operator                  |                |               | •                 | •                        | •                                 | •                   | •                   |               |
| Check<br>Capture<br>Operator      |                |               | •                 | •                        | •                                 | •                   | •                   | •             |
| Check<br>Capture Lead<br>Operator |                |               | •                 | •                        | •                                 | •                   | •                   | •             |
| Check<br>Capture<br>Administrator |                | •             |                   | •                        | •                                 | •                   | •                   | •             |
| Check<br>Capture<br>Supervisor    |                |               |                   | •                        | •                                 | •                   | •                   | •             |

Table 4. Combinable Agency Deposit Processing, Check Capture and Card Processing User Roles

| Deposit<br>Reporting, Check<br>Capture and Card<br>Processing User<br>Roles | Agency<br>Manager | CIRA<br>Viewer | View<br>Report | MVD<br>Editor | MVD<br>Viewer | Check<br>Capture<br>Operator | Check<br>Capture<br>Lead<br>Operator | Check<br>Capture<br>Admin. | Check<br>Capture<br>Supvr. | Batch<br>Approver | Batch<br>Uploader |
|-----------------------------------------------------------------------------|-------------------|----------------|----------------|---------------|---------------|------------------------------|--------------------------------------|----------------------------|----------------------------|-------------------|-------------------|
| Agency PLSA                                                                 |                   |                |                |               | •             |                              |                                      |                            |                            |                   |                   |
| Agency LSA                                                                  |                   |                |                |               | •             |                              |                                      | •                          |                            |                   |                   |
| Accounting<br>Specialist                                                    |                   | •              | •              | •             | •             | •                            | •                                    | •                          | •                          |                   |                   |
| Local Accounting<br>Specialist                                              |                   | •              | •              | •             | •             | •                            | •                                    | •                          | •                          |                   |                   |
| Deposit Preparer                                                            |                   | ٠              | •              | •             | •             | •                            | •                                    | •                          | •                          |                   |                   |
| Deposit Approver                                                            |                   | •              | •              | •             | •             | •                            | •                                    | •                          | •                          |                   |                   |
| Agency Manager                                                              |                   |                |                | •             |               |                              |                                      | •                          | •                          |                   |                   |
| CIRA Viewer                                                                 |                   |                | •              | •             | •             | •                            | •                                    | •                          | •                          |                   |                   |
| View Report                                                                 |                   | •              |                | •             | •             | •                            | •                                    | •                          | •                          |                   |                   |
| MVD Editor                                                                  | •                 | •              | •              |               | •             | •                            | •                                    | •                          | •                          |                   |                   |
| MVD Viewer                                                                  |                   | •              | •              | •             |               | •                            | •                                    | •                          | •                          |                   |                   |
| Card Administrator                                                          |                   |                |                |               |               |                              | •                                    | •                          | •                          |                   |                   |
| Card Operator                                                               |                   |                |                |               |               | •                            | •                                    |                            | •                          |                   |                   |
| Check Capture<br>Operator                                                   |                   | •              | •              | •             | •             |                              |                                      |                            |                            | •                 | •                 |
| Check Capture<br>Lead Operator                                              |                   | •              | •              | •             | •             |                              |                                      | •                          | •                          | •                 | •                 |
| Check Capture<br>Administrator                                              | •                 | •              | •              | •             | •             |                              | •                                    |                            | •                          |                   |                   |
| Check Capture<br>Supervisor                                                 | •                 | •              | •              | •             | •             |                              | •                                    | •                          |                            |                   |                   |
| Batch Approver                                                              |                   |                |                |               |               | •                            | •                                    |                            |                            |                   |                   |
| Batch Uploader                                                              |                   |                |                |               |               | •                            | •                                    |                            |                            |                   |                   |

 Table 5. Combinable Agency Check Capture and Card Processing User Roles

# **Financial Institution (FI) User Role Combinations**

Financial institution user roles that can be combined and assigned to an individual user are shown in Table 6. "•" indicates that the role in the column heading can be combined with the role to the far left of it.

#### Table 6. Combinable Financial Institution User Roles

| Financial Institution (FI)<br>User Roles | FI PLSA | FI LSA | FI Confirmer | FI Viewer |
|------------------------------------------|---------|--------|--------------|-----------|
| FI PLSA                                  |         |        |              | •         |
| FI LSA                                   |         |        |              | •         |
| FI Confirmer                             |         |        |              | •         |
| FI Viewer                                | •       | •      | •            |           |

# System Tasks by Agency and Financial Institution (FI) Roles

The two tables below show the system tasks that can be performed by Agency and Financial Institution/Federal Reserve Bank (FI/FRB) user roles as shown in Table 7**Error! Not a valid bookmark self-reference.** and Table 8. "•" indicates that the user role shown in the column heading can perform the task listed to the far left of it.

| Deposit Processing &<br>Reporting Task | Agency<br>PLSA | Agency<br>LSA | Agency<br>Acc<br>Spec | Agency<br>Local Acc<br>Spec | Agency<br>Dep.<br>Prep. | Agency<br>Dep.<br>Appr. | FI/<br>FRB<br>Viewer | FI/<br>FRB<br>PLSA | FI/<br>FRB<br>LSA | FI/<br>FRB Dep.<br>Confirmer | FI/<br>FRB<br>Viewer |
|----------------------------------------|----------------|---------------|-----------------------|-----------------------------|-------------------------|-------------------------|----------------------|--------------------|-------------------|------------------------------|----------------------|
| Add/Update/Delete a User               | •              | •             |                       |                             |                         |                         |                      | •                  | •                 |                              |                      |
| Reset Password                         | •              | •             |                       |                             |                         |                         |                      | •                  | •                 |                              |                      |
| Manage Own Account                     | •              | •             | •                     | •                           | •                       | •                       | •                    | •                  | •                 | •                            | •                    |
| OTCnet Logon and Homepage              | •              | •             | •                     | •                           | •                       | •                       | •                    | •                  | •                 | •                            | •                    |
| Create/Modify Deposit                  |                |               |                       |                             | •                       |                         |                      |                    |                   |                              |                      |
| Submit Deposit                         |                |               |                       |                             |                         | •                       |                      |                    |                   |                              |                      |
| Confirm/Reject Deposit                 |                |               |                       |                             |                         |                         |                      |                    |                   | •                            |                      |
| View Deposit/Adjustment Detail         |                |               |                       |                             | •                       | •                       | •                    |                    |                   | •                            | •                    |
| Search Deposit/ Adjustment             |                |               |                       |                             | •                       | •                       | •                    |                    |                   | •                            | •                    |
| Create Deposit/ Adjustment             |                |               |                       |                             |                         |                         |                      |                    |                   | •                            |                      |
| Create Return Item Adjustment          |                |               |                       |                             |                         |                         |                      |                    |                   | •                            |                      |
| Modify Organization Hierarchy          |                |               | •                     | •                           |                         |                         |                      |                    |                   |                              |                      |
| Delete Organization Hierarchy          |                |               | •                     | •                           |                         |                         |                      |                    |                   |                              |                      |
| View Organization Hierarchy            |                |               | •                     | •                           |                         |                         |                      |                    |                   |                              |                      |
| Search Organization Hierarchy          |                |               | •                     | •                           |                         |                         |                      |                    |                   |                              |                      |
| Modify Accounting Codes*               |                |               | •                     |                             |                         |                         |                      |                    |                   |                              |                      |
| Import Accounting Codes*               |                |               | •                     |                             |                         |                         |                      |                    |                   |                              |                      |
| View Accounting Codes*                 |                |               | •                     | •                           |                         |                         |                      |                    |                   |                              |                      |
| Modify Endpoint Mappings*              |                |               | •                     | •                           |                         |                         |                      |                    |                   |                              |                      |
| Modify Custom Labels                   |                |               | •                     |                             |                         |                         |                      |                    |                   |                              |                      |
| View Custom Labels                     |                |               | •                     | •                           |                         |                         |                      |                    |                   |                              |                      |
| Modify Processing Options              |                |               | •                     | •                           |                         |                         |                      |                    |                   |                              |                      |
| View Processing Options                |                |               | •                     | •                           |                         |                         |                      |                    |                   |                              |                      |
| Modify User Defined Fields             |                |               | •                     |                             |                         |                         |                      |                    |                   |                              |                      |
| View user Defined Fields               |                |               | •                     | •                           |                         |                         |                      |                    |                   |                              |                      |
| View Financial Institutions            |                |               |                       |                             |                         |                         |                      |                    |                   | •                            | •                    |
| View Business Reports                  |                |               | •                     | •                           | •                       | •                       | •                    |                    |                   | •                            | •                    |

#### Table 7. Deposit Processing and Reporting Roles

| Deposit Processing &<br>Reporting Task | Agency<br>PLSA | Agency<br>LSA | Agency<br>Acc<br>Spec | Agency<br>Local Acc<br>Spec | Agency<br>Dep.<br>Prep. | Agency<br>Dep.<br>Appr. | FI/<br>FRB<br>Viewer | FI/<br>FRB<br>PLSA | FI/<br>FRB<br>LSA | Fl/<br>FRB Dep.<br>Confirmer | FI/<br>FRB<br>Viewer |
|----------------------------------------|----------------|---------------|-----------------------|-----------------------------|-------------------------|-------------------------|----------------------|--------------------|-------------------|------------------------------|----------------------|
| View Security Reports                  | •              | •             |                       |                             |                         |                         |                      | •                  | •                 |                              |                      |
| View Administrative Reports            |                |               |                       |                             | •                       | •                       | •                    |                    |                   | •                            | •                    |
| Read/View Audit Log                    | •              | •             |                       |                             |                         |                         |                      |                    |                   |                              |                      |
| View Reporters Flag                    |                |               | •                     | •                           |                         |                         |                      |                    |                   |                              |                      |

This next table specifies OTCnet Check Capture Roles and corresponding permissions at the Agency level.

## Table 8. Check Capture Roles

| Check Capture Task                         | Check Capture<br>Operator | Check Capture<br>Lead Operator | Check Capture<br>Admin. | Check Capture<br>SupervisorError<br>! Bookmark not<br>defined. | Batch<br>Approver* | Batch<br>Uploader* | Online/Offline |
|--------------------------------------------|---------------------------|--------------------------------|-------------------------|----------------------------------------------------------------|--------------------|--------------------|----------------|
| Authorize Duplicates                       |                           | •                              |                         | •                                                              |                    |                    | Online/Offline |
| Authorize MICR Correction                  |                           | •                              |                         | •                                                              |                    |                    | Online/Offline |
| Authorize Poor Image Quality               |                           | •                              |                         |                                                                |                    |                    | Online/Offline |
| Balance Check Amounts                      |                           | •                              |                         | •                                                              |                    |                    | Online/Offline |
| Change Batch Control Values                | •                         | •                              |                         | •                                                              |                    |                    | Online/Offline |
| Change Batch Status                        |                           |                                |                         | •                                                              |                    |                    | Online/Offline |
| Close Batch                                | •                         | •                              |                         | •                                                              |                    |                    | Online/Offline |
| Edit Batch                                 |                           | •                              |                         | •                                                              |                    |                    | Online/Offline |
| Change Mode                                | •                         | •                              |                         |                                                                |                    |                    | Online/Offline |
| Configure Check Capture System (settings)  |                           |                                | •                       | •                                                              |                    |                    | Online/Offline |
| View Check Capture System<br>Configuration | •                         | •                              | •                       | •                                                              |                    |                    | Online/Offline |
| Configure Batch Manager                    | •                         | •                              | •                       | •                                                              |                    |                    | Online/Offline |
| Override Verification                      |                           |                                |                         | •                                                              |                    |                    | Online/Offline |
| Process Transactions (Scan<br>Checks)      | •                         | •                              |                         |                                                                |                    |                    | Online/Offline |
| Approve/Submit Batch                       |                           |                                |                         | •                                                              | •                  |                    | Online/Offline |
| View Batch List                            | •                         | •                              | •                       | •                                                              |                    |                    | Online/Offline |
| Void Item During Balancing                 |                           |                                |                         | •                                                              | •                  |                    | Online/Offline |
| Void Transaction                           |                           |                                |                         | •                                                              | •                  |                    | Online/Offline |

#### Chapter 1: Introduction to OTCnet

| Check Capture Task                                                       | Check Capture<br>Operator | Check Capture<br>Lead Operator | Check Capture<br>Admin. | Check Capture<br>SupervisorError<br>! Bookmark not<br>defined. | Batch<br>Approver* | Batch<br>Uploader* | Online/Offline |
|--------------------------------------------------------------------------|---------------------------|--------------------------------|-------------------------|----------------------------------------------------------------|--------------------|--------------------|----------------|
| Check Capture System<br>Maintenance (Upgrade Scanner<br>Firmware)        |                           |                                | •                       | •                                                              |                    |                    | Online/Offline |
| Check Capture System<br>Maintenance (Upgrade<br>Application from Online) |                           |                                | •                       | •                                                              |                    |                    | Offline        |
| Check Capture System<br>Maintenance (Upgrade Form from<br>Online)        |                           |                                | •                       | •                                                              |                    |                    | Offline        |
| Upload Batch                                                             |                           |                                |                         | •                                                              |                    | •                  | Offline        |
| Acknowledge Batch                                                        |                           |                                |                         | •                                                              |                    | •                  | Offline        |
| Recover from Secondary Storage                                           |                           |                                |                         | •                                                              |                    |                    | Offline        |
| Reset LVD                                                                |                           |                                | •                       | •                                                              |                    |                    | Offline        |
| Update LVD                                                               |                           | •                              |                         | •                                                              |                    |                    | Offline        |
| Authorize Old Verification                                               |                           |                                |                         | •                                                              |                    |                    | Offline        |
| Create and Download Local<br>Bridge Credential File                      | •                         | •                              | •                       | •                                                              |                    |                    | Online         |
| Create and Download Initialization File                                  |                           |                                | •                       |                                                                |                    |                    | Offline        |
| Startup of OTCnet Local Bridge (OLB) Application                         | •                         | •                              | •                       | •                                                              |                    |                    |                |
| Startup of OTCnet Offline<br>Application Server                          | •                         | •                              | •                       | •                                                              | •                  | •                  | Offline        |
| Upgrade Offline OTCnet Version                                           | •                         | •                              |                         | •                                                              |                    |                    | Offline        |
| Modify Classify Batch                                                    | •                         | •                              |                         | •                                                              |                    |                    | Online/Offline |
| View Classify Batch                                                      | •                         | •                              | •                       | •                                                              |                    |                    | Online/Offline |
| Modify Classify Item                                                     | •                         | •                              |                         | •                                                              |                    |                    | Online/Offline |
| View Classify Item                                                       | •                         | •                              | •                       | •                                                              |                    |                    | Online/Offline |
| Download Check Capture<br>Application                                    |                           |                                | •                       | •                                                              |                    |                    | Offline        |
| View Activity Log                                                        | •                         | •                              |                         |                                                                |                    |                    | Offline        |

#### Chapter 1: Introduction to OTCnet

| Check Capture Task                                                                       | Check Capture<br>Operator | Check Capture<br>Lead Operator | Check Capture<br>Admin. | Check Capture<br>SupervisorError<br>! Bookmark not<br>defined. | Batch<br>Approver* | Batch<br>Uploader* | Online/Offline |
|------------------------------------------------------------------------------------------|---------------------------|--------------------------------|-------------------------|----------------------------------------------------------------|--------------------|--------------------|----------------|
| Read/View Audit Check Capture<br>Module (Partial – Access User's<br>Own Activities Only) |                           |                                | •                       |                                                                |                    |                    | Offline        |
| Manage Users                                                                             |                           |                                | •                       |                                                                |                    |                    | Offline        |
| Download User Profiles                                                                   |                           |                                | •                       |                                                                |                    |                    | Offline        |
| Update User Profiles                                                                     |                           |                                | •                       |                                                                |                    |                    | Offline        |
| Download OTC Endpoints                                                                   |                           |                                | •                       |                                                                |                    |                    | Offline        |
| Update OTC Endpoints (Offline)                                                           |                           |                                | •                       | •                                                              |                    |                    | Offline        |

The OTCnet Agency Check Processing user roles and their associated permissions are shown in Table 9.

#### Table 9. Check Processing

| Check Processing<br>Task                       | Agency<br>Manager | Check<br>Capture<br>Operator | Check<br>Capture Lead<br>Operator | Check<br>Capture<br>Admin. | Check<br>Capture<br>Supervisor | CIRA<br>Viewer* | View<br>Reports* | MVD<br>Editor | MVD<br>Viewer | Batch<br>Approver* |
|------------------------------------------------|-------------------|------------------------------|-----------------------------------|----------------------------|--------------------------------|-----------------|------------------|---------------|---------------|--------------------|
| Manage Own Account                             | •                 | •                            | •                                 | •                          | •                              | •               |                  | •             | •             |                    |
| OTCnet Logon and<br>Homepage                   | •                 | •                            | •                                 | •                          | •                              | •               |                  | •             | •             |                    |
| Modify Organization<br>Hierarchy               |                   |                              | •                                 | •                          | •                              |                 |                  |               |               |                    |
| Delete Organization<br>Hierarchy               |                   |                              |                                   | •                          | •                              |                 |                  |               |               |                    |
| View organization<br>Hierarchy                 | •                 | •                            | •                                 | •                          | •                              | •               |                  | •             | •             |                    |
| Search Organization                            | •                 | •                            | •                                 | •                          | •                              | •               |                  | •             | •             |                    |
| Create/Modify<br>Verification Records          |                   |                              |                                   |                            |                                |                 |                  | •             |               |                    |
| View Verification<br>Records                   |                   |                              |                                   |                            |                                |                 |                  | •             | •             |                    |
| Read Block Record<br>Containing Only an<br>ABA |                   |                              |                                   |                            |                                |                 |                  | •             | •             |                    |
| Create/Modify Check<br>Capture Site            |                   |                              |                                   | •                          |                                |                 |                  |               |               |                    |

| Check Processing<br>Task                                                   | Agency<br>Manager | Check<br>Capture<br>Operator | Check<br>Capture Lead<br>Operator | Check<br>Capture<br>Admin. | Check<br>Capture<br>Supervisor | CIRA<br>Viewer* | View<br>Reports* | MVD<br>Editor | MVD<br>Viewer | Batch<br>Approver* |
|----------------------------------------------------------------------------|-------------------|------------------------------|-----------------------------------|----------------------------|--------------------------------|-----------------|------------------|---------------|---------------|--------------------|
| Download Release**                                                         |                   |                              |                                   | •                          |                                |                 |                  |               |               |                    |
| View CIRA                                                                  | •                 |                              |                                   |                            |                                | •               | •                | •             | •             |                    |
| Read/View Audit Admin<br>(Partial)                                         |                   |                              |                                   | •                          |                                |                 |                  |               |               |                    |
| Read/View Audit Check<br>Capture (All)                                     |                   |                              |                                   | •                          |                                |                 |                  |               |               |                    |
| Read/View Audit Check<br>Capture Module<br>(Partial)                       |                   |                              |                                   |                            | •                              |                 |                  |               |               |                    |
| Read/View Audit Check<br>Capture Module (Partial<br>– User's Own Activity) |                   | •                            | •                                 |                            |                                |                 |                  |               |               |                    |
| Read/View Audit Check<br>Processing (All)                                  |                   |                              |                                   |                            |                                |                 |                  | •             |               |                    |
| Read CIRA Check<br>Image Report                                            | •                 |                              |                                   | •                          |                                |                 | •                | •             | •             |                    |
| Read CIRA CSV Report                                                       | •                 |                              |                                   | •                          |                                |                 |                  | •             | •             |                    |
| Download CIRA CSV<br>Historical Report                                     | •                 |                              |                                   | •                          |                                |                 | •                | •             | •             |                    |
| Read Deposit Ticket<br>Report                                              | •                 |                              |                                   | •                          |                                |                 | •                | •             | •             |                    |
| Read Debit Voucher<br>Report                                               | •                 |                              |                                   | •                          |                                |                 | •                | •             | •             |                    |
| Modify Accounting<br>Codes                                                 |                   |                              |                                   | •                          | •                              |                 |                  |               |               |                    |
| Import Accounting<br>Codes                                                 |                   |                              |                                   | •                          | •                              |                 |                  |               |               |                    |
| View Accounting Codes                                                      |                   |                              |                                   | •                          | •                              |                 | •                |               |               |                    |
| Modify Endpoint<br>Mappings                                                |                   |                              |                                   | •                          | •                              |                 |                  |               |               |                    |
| Modify Summary level<br>Classification Flag                                |                   |                              | •                                 |                            | •                              |                 |                  |               |               |                    |
| View Summary Level<br>Classification Flag                                  | •                 | •                            | •                                 | •                          | •                              | •               |                  | •             | •             |                    |

| Check Processing<br>Task     | Agency<br>Manager | Check<br>Capture<br>Operator | Check<br>Capture Lead<br>Operator | Check<br>Capture<br>Admin. | Check<br>Capture<br>Supervisor | CIRA<br>Viewer* | View<br>Reports* | MVD<br>Editor | MVD<br>Viewer | Batch<br>Approver* |
|------------------------------|-------------------|------------------------------|-----------------------------------|----------------------------|--------------------------------|-----------------|------------------|---------------|---------------|--------------------|
| Edit Agency Comments         |                   |                              | •                                 |                            | •                              |                 |                  |               |               |                    |
| View Agency<br>Comments      | •                 | •                            | •                                 | •                          | •                              | •               |                  | •             | •             |                    |
| Modify Processing<br>Options |                   |                              | •                                 |                            | •                              |                 |                  |               |               |                    |
| View Processing<br>Options   |                   |                              | •                                 |                            | •                              |                 |                  |               |               |                    |
| ACR Activity Report          | •                 |                              |                                   | •                          |                                |                 | •                | •             | •             |                    |

\*CIRA Viewer, View Reports, and Batch Approver are sub-roles assigned to users with existing roles.

\*\*Download Release – includes downloading firmware, OTCnet Offline software, the OTCnet Local Bridge (OLB) application, and Security Updates.

| Card Processing Task                                                           | Card<br>Operator | Card<br>Administrator | Card<br>Uploader* |
|--------------------------------------------------------------------------------|------------------|-----------------------|-------------------|
| Manage Own Account                                                             | •                | •                     |                   |
| OTCnet Logon and Homepage                                                      | •                | •                     |                   |
| Modify Organization Hierarchy                                                  |                  | •                     |                   |
| Delete Organization Hierarchy                                                  |                  | •                     |                   |
| View Organization Hierarchy                                                    | •                | •                     |                   |
| Search Organization                                                            | •                | •                     |                   |
| Process Card Payments                                                          | •                |                       |                   |
| Print Receipts                                                                 | •                |                       |                   |
| Card Transaction Query                                                         | •                |                       |                   |
| Modify User Defined Fields (UDF)                                               |                  | •                     |                   |
| View User Defined Fields (UDF)                                                 |                  | •                     |                   |
| Manage Card Process – Modify Terminal Configuration                            |                  | •                     |                   |
| Manage Card Process – View Terminal Configuration                              | •                | •                     |                   |
| Download OTCnet Local Bridge                                                   |                  | •                     |                   |
| Create OTCnet Local Bridge OLB Credentials                                     | •                | •                     |                   |
| Import OTCnet Local Bridge OLB Credentials                                     | •                | •                     |                   |
| Read/View Audit Admin – (Partial)                                              |                  | •                     |                   |
| Read/View Audit Card Module – (All)                                            |                  | •                     |                   |
| Read/View Audit Card Module – (Partial – Access User's<br>Own Activities Only) | •                |                       |                   |
| Card Web Service                                                               |                  |                       | •                 |

Table 10. Card Processing

\*The Card Uploader is a Self-Service kiosk-server system role that is authorized to transmit card data from an external kiosk system to OTCnet. This role requests acknowledgement of the data transmitted; the system account with this role has no other permissions.

Chapter 1: Introduction to OTCnet

# Summary

In this chapter, you learned:

- OTCnet Background and Organization
- OTCnet User Roles

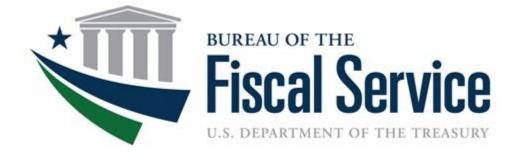

# Chapter 2: Accessing and Navigating OTCnet

**OTCnet Participant User Guide** 

i

# **Table of Contents**

| Overview, Topics, and Audience                                          | 1  |
|-------------------------------------------------------------------------|----|
| Overview                                                                | 1  |
| Topics                                                                  | 1  |
| Audience                                                                | 1  |
| Topic 1 Starting and Stopping the OTCnet Local Bridge (OLB) Application | 2  |
| Start and Stop the OTCnet Local Bridge (OLB) Application                | 2  |
| Start and Stop the OTCnet Local Bridge (OLB) Application                | 4  |
| Topic 2 Requesting Access for Yourself in SailPoint IIQ                 | 6  |
| Self-Register/Create an Account in SailPoint IIQ                        | 6  |
| Self-Register/Create an Account in SailPoint IIQ                        | 7  |
| Request Access for Yourself in SailPoint IIQ                            | 8  |
| Request Access for Yourself in SailPoint IIQ                            | 9  |
| Topic 3 Log in to OTCnet Online                                         | 12 |
| Log in to OTCnet Online                                                 | 12 |
| Log in to OTCnet Online                                                 | 13 |
| Topic 4 Log in to OTCnet Offline                                        | 15 |
| Start the OTCnet Offline Server                                         | 15 |
| Start the OTCnet Offline Server                                         | 16 |
| Log In to OTCnet Offline Application for the First Time                 | 18 |
| Log in to OTCnet Offline Application for the First Time                 | 19 |
| Log in to OTCnet Offline                                                | 21 |
| Log in to OTCnet Offline                                                | 22 |
| Topic 5 Navigating the OTCnet Online/Offline Home Page                  | 25 |
| OTCnet Online Main Menu                                                 | 25 |
| OTCnet Online Deposit Processing Tab Functionality                      | 26 |
| OTCnet Online Check Processing Tab Functionality                        | 28 |
| OTCnet Online Card Processing Tab Functionality                         | 29 |
| OTCnet Online Administration Tab Functionality                          | 30 |
| OTCnet Online Reports Tab Functionality                                 | 31 |
| OTCnet Offline Check Processing Functionality                           | 32 |
| OTCnet Offline Administration Tab Functionality                         | 33 |
| Summary                                                                 | 34 |

# List of Figures

| Figure 1. Stop OTCnet Local Bridge Icon                         | 4  |
|-----------------------------------------------------------------|----|
| Figure 2. SailPoint IIQ Login Page                              | 7  |
| Figure 3. SailPoint Home Page with Manage My Access Button      | 9  |
| Figure 4. Add Access Screen                                     |    |
| Figure 5. Review and Submit Screen                              | 10 |
| Figure 6. OTCnet Log In Screen                                  | 13 |
| Figure 7. First Time Log In Screen                              | 14 |
| Figure 8. OTCnet Offline Icon, Production                       | 16 |
| Figure 9. OTCnet Offline Startup                                | 17 |
| Figure 10. OTCnet Offline Application User Login Page           | 19 |
| Figure 11. Set Permanent Password                               |    |
| Figure 12: OTCnet Offline Application User Login Page           | 22 |
| Figure 13: Prompt for Multi-Factor Authentication Setup         | 23 |
| Figure 14: Successful Multi-Factor Authentication Setup Message | 23 |
| Figure 15: OTCnet Main Menu Page                                | 26 |
| Figure 16. OTCnet Homepage Message Overlay                      | 26 |
| Figure 17. Deposit Processing Tab                               | 27 |
| Figure 18. Check Processing Tab                                 | 28 |
| Figure 19. Card Processing Tab                                  |    |
| Figure 20. Administration Tab                                   | 30 |
| Figure 21. Manage Reports                                       | 31 |
| Figure 22. OTCnet Offline Check Processing Descriptions         | 32 |
| Figure 23. OTCnet Offline Administration                        | 33 |
|                                                                 |    |

# **List of Tables**

| Table 1. Main Menu Link Descriptions                  | 25 |
|-------------------------------------------------------|----|
| Table 2. Deposit Processing Tab Descriptions          |    |
| Table 3. Check Processing Tab Descriptions            |    |
| Table 4. Card Processing Tab Descriptions             | 29 |
| Table 5. Administration Tab Descriptions              |    |
| Table 6. Reports Tab Descriptions                     |    |
| Table 7. OTCnet Offline Check Processing Descriptions |    |
| Table 8. OTCnet Offline Administration Descriptions   |    |
|                                                       |    |

# Glossary

Click this link to access the full OTCnet Glossary.

# **Overview, Topics, and Audience**

#### **Overview**

Welcome to Accessing and Navigating OTCnet. In this chapter, you will learn how to:

- Start and stop the OTCnet Local Bridge (OLB) application
- Request access for yourself in SailPoint IIQ
- Log in to OTCnet Online/Offline
- Navigate the OTCnet Online/Offline home page

# **Topics**

The topics in this chapter include the following:

- 1. Starting and Stopping the OTCnet Local Bridge (OLB) Application
- 2. Requesting Access for Yourself in SailPoint IIQ
- 3. Logging in to OTCnet Online
- 4. Logging in to OTCnet Offline
- 5. Navigating the OTCnet Online/Offline Home Page

# Audience

The intended audience for the *Accessing and Navigating OTCnet* Participant User Guide includes:

All OTCnet Users

# Topic 1 Starting and Stopping the OTCnet Local Bridge (OLB) Application

The OTCnet Local Bridge (OLB) application is required for terminal detection and performing check capture, check processing and card processing tasks. If a user logs in to perform one of these operations and the OLB application is not started, the user receives the following message: *Terminal detection failed. Please ensure that the OLB application is running.* The OLB application is also required if you are using the Deployable Disbursing System (DDS) Interface (Department of Defense [DoD] only).

If you are a **Check Capture Administrator**, **Check Capture Supervisor**, **Check Capture Lead Operator**, **Check Capture Operator**, **Card Operator** or **Card Administrator**, the OLB application must be started on the terminal to perform terminal configuration, check capture, check processing, and card processing tasks.

Before starting the OLB application, ensure the following steps are completed in this order:

- 1. The **Check Capture Administrator** and **Card Administrator** downloaded the OLB application.
- 2. The OLB application is installed on the terminal.
- 3. Each user has created an OLB profile, ensuring that the OLB credential file was not renamed (the file name remained the same as it was generated).
- 4. Each user has imported his/her OLB credentials to the terminal.

There is no "timeout" with the OLB application (i.e., a suspension or break in OTCnet activity). Therefore, the OLB application stays connected unless one of the following occurs:

- The user logs out of the terminal (Windows session)
- The terminal is restarted or rebooted
- The user stops the OLB application on the terminal

When using Microsoft Edge or Google Chrome:

• Ensure the latest version of the OLB is installed.

# Start and Stop the OTCnet Local Bridge (OLB) Application

All users are authorized to start and stop the OTCnet Local Bridge (OLB) application.

To start the OLB application, either double-click the **Start OTCnet Local Bridge** icon on your terminal desktop or select **Start>Programs>Start OTCnet Local Bridge**.

If the **Start OTCnet Local Bridge** icon does not reside in either location, contact your **Card Administrator** or **Check Capture Administrator**. They support your completion of the steps required to complete the following:

- Ensure the latest version of the OLB is installed
- Create your OLB profile

• Import your OLB credentials

If the OLB application is started on the terminal, you receive an OTCnet Local Bridge Application is already running message.

When the OTCnet Local Bridge Startup page appears, enter your OTCnet User ID and **Password** in the appropriate text boxes. (Users will continue to use their User IDs to login to OLB. They will not use their PIV/CAC or ID.me accounts).

Password Criteria includes the following, it must:

- Be at least 12 characters long
- Not have more than two repeating characters
- Not repeat any of your last ten passwords
- Not have been your password during the last ten days
- Not be a word in a language, slang, dialect, or jargon
- Not be related to personal identity, history, environment, or other personal associations

To stop the OLB, double-click the **Stop OTCnet Local Bridge** icon located on the terminal desktop or select **Start>Programs>Stop OTCnet Local Bridge**.

# Start and Stop the OTCnet Local Bridge (OLB) Application

To start the OTCnet Local Bridge (OLB) application, complete the following steps:

1. Double-click the **Start OTCnet Local Bridge** icon located on the terminal desktop.

Or

#### Select Start>Programs>Start OTCnet Local Bridge

- 2. The OTCnet Local Bridge Startup page appears. Enter your OTCnet User ID and **Password** in the appropriate text boxes.
- 3. Select Log In. A Login Successful. OTCnet Local Bridge Application Started message appears.

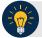

- Select **Cancel** and the Are you sure you want to exit message appears.
- Select Yes to cancel the OLB startup.
- Select **No** to return to the OTCnet Local Bridge Startup page.
- 4. Select OK.

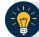

**Application Tip** 

Once you start the OLB application, proceed to log in to OTCnet Online.

5. To stop the OLB application, double-click the **Stop OTCnet Local Bridge** icon located on the terminal desktop as shown in Figure 1.

#### Figure 1. Stop OTCnet Local Bridge Icon

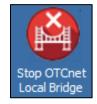

Or

Select Start>Programs>Stop OTCnet Local Bridge.

6. When the **Stop OTCnet Local Bridge** window and the *Are you sure you want to stop the OTCnet Local Bridge Application?* message appears, select **Yes**.

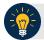

# Application Tips

- If you select **No**, the *Are you sure you want to stop the OTCnet Local Bridge Application?* message closes, and the OLB application remains running.
- Stopping the OLB application ensures the application is completely closed and that your OTCnet session is securely terminated.
- Before uninstalling the OLB application, you must first stop the OLB application. If the OLB application has been started on the terminal, ensure that it is stopped before uninstalling the application.

# **Topic 2 Requesting Access for Yourself in SailPoint IIQ**

Following the transition to Common Approach to Identity Assurance (CAIA), SailPoint IdentityIQ (IIQ) environment will be used to manage the identities and provisioning of new users.

CAIA is a solution consisting of a common federation platform by which users would be able to register, proof, and authenticate their identity via one or more selected credential service providers to access Fiscal Service programs.

Prospective OTCnet users can create identities through **Personal Identity Verification Cards** (**PIV**) or **Common Access Cards** (**CAC**) or **ID.me**.

As a prospective OTCnet user, you can select your desired role(s) and high-level org(s) based on instructions from your security administrator(s).

# Self-Register/Create an Account in SailPoint IIQ

You can self-register in SailPoint IIQ/create an account using PIV/CAC or ID.me.

This functionality is available to all users but is not the preferred method for registering through SailPoint IIQ. The preferred option is for PLSA/LSAs to assist with creating an identity for a user and/or requesting an HLO or role access for them in SailPoint IIQ.

Follow the on-screen instructions to sign in with an existing account or create an account. If prompted, follow the on-screen instructions to verify your identity. After completing all steps, you should see the SailPoint IIQ home page.

# Self-Register/Create an Account in SailPoint IIQ

To self-register in SailPoint IIQ, navigate to the SailPoint IIQ environment at: <u>https://iiq.fiscal.treasury.gov/</u> and complete the following steps:

1. Log in using **PIV/CAC** or **ID.me** credentials as shown in Figure 2.

#### Figure 2. SailPoint IIQ Login Page

| SailPoint. IdentityIQ |                                                                                                    |
|-----------------------|----------------------------------------------------------------------------------------------------|
| PIV / CAC             | Authenticate using PIV, PIV-I, CAC,<br>Yubikey                                                                                                    |
| ID.me                 | Certificate Authentication enables U.S. Federal<br>employees and contractors to authenticate using a<br>federally provided credential (PIV, PIV-I, CAC,<br>Yubikey) |

- 2. Follow the on-screen instructions to sign in with an existing account or create an account.
- 3. If prompted, follow the on-screen instructions to verify your identity.
- 4. After completing all steps, you should see the SailPoint IIQ home page.

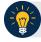

#### **Application Tip**

New OTCnet users including those with **PIV/CAC** access can go through SailPoint IIQ to do the self-registration to create an account and request role(s) and high-level org(s) before logging to OTCnet. Once their high-level access is approved in SailPoint IIQ, they can proceed to login to OTCnet.

# **Request Access for Yourself in SailPoint IIQ**

If you need application entitlement, you can sign into SailPoint IIQ and request the specific access you need (self-request).

To request access for yourself, log into SailPoint IIQ and navigate to **Manage My Access**. Make sure **Add Access** is selected. In the search field, enter part or all of the **HLO/role** name you want to request. Select the **HLO/role** by clicking the **checkmark** to the left of the **HLO/role** name. Then select **Next**. On the **Review and Submit** screen, verify the requested **HLO/role(s)** are correct and select the **Submit** button.

A confirmation message will appear. SailPoint IIQ will automatically notify the necessary approvers to review the request. Once approved, your PLSA/LSA can create your identity in OTCnet and assign endpoints and roles for you. You will receive an autogenerated email when your user account is created in OTCnet.

# **Request Access for Yourself in SailPoint IIQ**

To request access for yourself in SailPoint IIQ, complete the following steps:

1. From the **Home** screen of SailPoint, navigate to **Manage My Access** through the **Manage MyAccess** button as shown in Figure 3.

| SailPoint        |   |               |   |
|------------------|---|---------------|---|
| 📕 Home My Work 🗸 |   |               |   |
| Nome             |   |               |   |
| Manage My Access | > | Notifications | > |

#### Figure 3. SailPoint Home Page with Manage My Access Button

2. On the **Manage My Access** screen, ensure that **Add Access** tab is selected as shown in Figure 4.

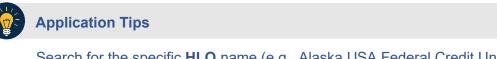

Search for the specific **HLO** name (e.g., Alaska USA Federal Credit Union) and user **role** (e.g., Check Capture Operator). If the HLO or user role's name is not known, type **HLO/Role** in the search field.

- 3. Search for an **HLO**. Select an **HLO** by clicking the **checkmark** to the left of the **HLO's** name.
- 4. Continue on the same screen to search for a user role. Select a **role** by clicking the **checkmark** to the left of the **role's** name. Then select **Next.**

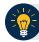

#### **Application Tips**

- Multiple **HLOs** and **roles** can be selected.
- All roles selected in SailPoint IIQ will be validated (and edited as needed) in OTCnet by the designated **PLSA/LSA**.

#### Figure 4. Add Access Screen

| A SailPoint                                                                             |                                                               |          |             |
|-----------------------------------------------------------------------------------------|---------------------------------------------------------------|----------|-------------|
| 📰 Hame My Work +                                                                        |                                                               |          |             |
|                                                                                         |                                                               |          |             |
| 1 Manage My Access<br>Select access you would like to add or remove.                    | 2 Review and Submit<br>Look over your telections and confirm. |          |             |
| Add Access 3                                                                            |                                                               | Remove A | écess       |
| Role                                                                                    |                                                               | ٩        | ▼ Filters ❤ |
|                                                                                         |                                                               |          |             |
|                                                                                         | Showing 1-12 of 42                                            |          |             |
| ✓ OTCnet-Role-Accounting Specialist                                                     |                                                               |          |             |
| Accounting Specialist Type: Role Owner: AppISSI-Officient                               |                                                               |          |             |
| OTCnet-Role-Agency LSA                                                                  |                                                               |          |             |
| Federal Program Agency Local Security Administerator                                    |                                                               |          |             |
| Type: Role Owner App350-07Cnel                                                          |                                                               |          |             |
| OTCnet-Role-Agency Manager                                                              |                                                               |          |             |
| Agency Manager - The agency user in this role can view/download CIIIA and view reports. |                                                               |          |             |
| Type: Role: Owner: App/SSO-OTCnet                                                       |                                                               |          |             |
| OTCnet-Role-Agency Onboarding and Support (AOS)                                         |                                                               |          |             |
|                                                                                         | Next                                                          |          |             |

- 5. On the **Review and Submit** screen, verify the requested **HLOs** and **role(s)** are correct. Select the **voice bubble** to the right of the **HLO** or **role** to add any comments.
- 6. Select the **Submit** button at the bottom when finished, as shown in Figure 5.

#### Figure 5. Review and Submit Screen

| 4 SailPoint                                                                                                    |                                                              |                     |
|----------------------------------------------------------------------------------------------------|--------------------------------------------------------------|---------------------|
| III Hume My Work -                                                                                                    |                                                              | 🌲 nikolova, valyatk |
| 1 Manage My Access<br>Steer access you and the to add or remove.                                                      | 2 Review and Submit<br>(see our part selection) and (selece. |                     |
| Add Access O                                                                                                    |                                                              |                     |
| OTCnet-HLO-Army AirForce Exchange Svc                                                                                 |                                                              | E 🔹 betain          |
| KiD: Anny Andreas Rectange Sac, Org Cale: AARB.<br>Type: Role: Dense: Appl/SS-OTCne:                                  |                                                              |                     |
| OTCnet-HLO-Customs and Berder Protection                                                                              |                                                              | et 🔹 Decale         |
| H.G. Customs and Burder Protection, Grg Code - CBP<br>Type: Rolis Owner: Appl350-OTCire:                              |                                                              |                     |
| * OTCnet-Role-Agency LSA                                                                                              |                                                              | E • Douis           |
| Failural Program Agency Local Sociality Administrator<br>Type: Note: Devel: App(33)-OTCFE                             |                                                              |                     |
| # OTCnet-Rale-Agency Manager                                                                                          |                                                              | E • Cents           |
| Agency Manager This agency user in this role can idealizable GAA and view reports.<br>Types from Owner, Appl550-570-w |                                                              |                     |
|                                                                                                    | Prestous Cancel Submit                                       |                     |

7. A confirmation message will appear. SailPoint IIQ will automatically notify the necessary approvers to review the request. Once approved, your PLSA/LSA can create your identity in OTCnet and assign endpoints and roles for you.

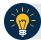

# Application Tips

- You will receive an autogenerated email when your user account is created in OTCnet.
- Then you can access the OTCnet application.

# **Topic 3 Log in to OTCnet Online**

To log in to Fiscal Service Single Sign On (OTCnet Online), from the OTCnet Online login screen, use your **PIV/CAC** credentials, if you are a government user or contractor, or **ID.me**, if you are a non-government user.

If you are a non-government user who creates an account through **ID.me**, you will specify your email address associated with OTCnet. ID.me is a private single sign-on provider that meets the government's online identity proofing and authentication requirements.

Accounts registered by users for CAIA authentication are not application-specific, the same account credentials can be used on other sites or applications that are linked to CAIA. For example, Social Security Administration, Internal Revenue Service, Department of Veterans Affairs, and other government agencies accept **ID.me** credentials for logging in.

# Log in to OTCnet Online

To log in to OTCnet Online, visit <u>https://otcnet.for.fiscal.treasury.gov</u> and log in with the following options: **PIV/CAC** or **ID.me.** Select the option that suits you best and follow the on-screen instructions to verify your identity or create an account in SailPoint IIQ.

Once you log in to OTCnet, you will be able to access functionality for one or more of the following:

- Administration
- Deposit Processing and Reporting
- Check Capture
- Check Processing
- Card Processing

The OTCnet Local Bridge (OLB) application is required for performing check processing, check capture, card processing and terminal configuration operations. If you are a **Check Capture Administrator**, **Check Capture Supervisor**, **Check Capture Lead Operator**, **Check Capture Operator**, **Check Capture Operator**, **Check Capture Operator**, **Check Capture Administrator**, the **OLB** application must be started on the terminal to perform these operations.

# Log in to OTCnet Online

To log in to Fiscal Service Single Sign On (OTCnet Online), complete the following steps:

1. Access <u>https://otcnet.for.fiscal.treasury.gov</u>. A page is presented which displays the following log in options: **PIV/CAC** and **ID.me**, as shown in Figure 6.

#### Figure 6. OTCnet Log In Screen

| OTCnet    |                                                                                                    |
|-----------|----------------------------------------------------------------------------------------------------|
| PIV / CAC | Authenticate using PIV, PIV-I, CAC,<br>Yubikey                                                                                                    |
| ID.me     | Certificate Authentication enables U.S. Federal<br>employees and contractors to authenticate using a<br>federally provided credential (PIV, PIV-I, CAC,<br>Yubikey) |

2. Select the option that best represents your status and follow the on-screen instructions to verify your identity or create an account in SailPoint IIQ.

#### **Application Tip**

#### **PIV/CAC (Government Users/Contractors)**

- Select the **PIV/CAC** button.
- If prompted, select your certificate, and enter your pin.
- If prompted, follow the on-screen instructions to verify your email address.

The first time a **PIV/CAC** certificate is used to authenticate, the email verification process is initiated.

- A web page is displayed prompting you to submit your email address that will be associated with your certificate. A verification code is sent to the email address specified.
- A web page is displayed to allow you to input the verification code from the email.

#### Application Tip

ID.me for Non-Government Users

- Select the ID.me button.
- Follow the on-screen instructions to sign in with an existing account or create an account.
- If prompted, follow the on-screen instructions to verify your identity.
- Use your work email address to create initially your ID.me identity. It is still recommended to add your personal email to your ID.me identity.
- 3. When you log in to OTCnet Online for first time you may be alerted that you are not permitted to access the application until your agency's security administrator completes your user provisioning in OTCnet as shown in Figure 7.
- 4. Once your agency's security administrator has imported your user identity to OTCnet, and assigned endpoints and roles for you, you will be able to access the application.

|                                 | Online Application                                                                                                    | September 20. 2022 Training Print Log Out |
|---------------------------------|----------------------------------------------------------------------------------------------------|-------------------------------------------|
| You are not permitted           | to access modules within this application until your agency's security administrator finish                                                                                                    | hes your user registration.               |
|                                 |                                                                                                    |                                           |
| Please contact your agency's se | ogging into OTCnet. You have completed the steps to request access<br>ocurity administrator to assign your OTC Endpoint(s) and role(s). Onc<br>adpoint assignments, you will be able to access modules in the applic                                                                                                    | e they have completed your role and       |
|                                 | α                                                                                                    |                                           |
|                                 | And official free three theorem in the second second |                                           |

#### Figure 7. First Time Log In Screen

5. To completely log out, close your browser. You will need to reauthenticate next time you login to OTCnet.

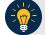

#### Application Tip

As a Check Capture Administrator, Check Capture Supervisor, Check Capture Lead Operator, Check Capture Operator, Card Operator or Card Administrator, when logging in to OTCnet Online and using Microsoft Edge or Google Chrome, the OTCnet splash screen does not appear.

# **Topic 4 Log in to OTCnet Offline**

To log in to OTCnet Offline, you must have your User ID and temporary password. Your User ID is the same User ID used to log in to OTCnet Online; however, your initial temporary password is different from the password used to access OTCnet Online. To obtain your temporary password, contact your **Check Capture Administrator**. Once you obtain your temporary password, log in to OTCnet Offline.

Keep the following in mind when logging in to OTCnet Offline:

• To log in, double-click the **OTCnet Offline (Production or QA)** icon on your terminal desktop

#### Or

Click Start >Programs>OTCnet Offline (Production or QA)>Start OTCnet Offline (Production or QA).

- If the OTCnet Offline icon does not reside in either location, contact your **Check Capture Administrator** to configure the terminal. If a terminal has more than one version of the OTCnet Offline application (Production or QA), do not run both at the same time, as running more than one version at a time causes errors.
- As an added layer of security, you must first start and log in to the OTCnet Offline *server* before accessing the OTCnet Offline *application*. To start the Offline server, enter your User ID and Offline password. If this is the first time you are accessing OTCnet Offline, enter your temporary password. Once you have successfully started the Offline server, you are prompted to log in to the OTCnet Offline application.
- If the Offline server is started, log directly in to the OTCnet Offline application. The first time
  you log in to the OTCnet Offline application you are required to change your password. After
  your permanent password is set, use your permanent password to startup the Offline server
  and/or Offline application.
- To stop the OTCnet Offline application, access the Start menu and Programs>Stop OTCnet Offline. Stopping the OTCnet Offline application ensures the application is completely closed and that your OTCnet session is terminated securely.

# Start the OTCnet Offline Server

As an added layer of security, the **Check Capture Administrator**, **Check Capture Supervisor**, **Check Capture Lead Operator**, and **Check Capture Operator** must first log in to the OTCnet Offline *server* before accessing the OTCnet Offline *application*. Identify the Offline Server log in page, it is labeled **OTCnet Offline Server Startup**. The **Retrieve Admin Profile** link *does not* appear on this page.

To start the OTCnet Offline *server*, **OTCnet Offline (Production or QA)** must be started. You'll import your OTCnet Offline profile and log in to OTCnet Offline.

# **Start the OTCnet Offline Server**

To start the OTCnet Offline *server*, complete the following steps:

1. Double-click the **OTCnet Offline (Production or QA)** icon located on your terminal desktop as shown in Figure 8.

#### Figure 8. OTCnet Offline Icon, Production

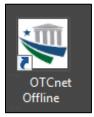

Or

Click Start>Programs>OTCnet Offline (Production or QA)>Start OTCnet Offline (Production or QA). The OTCnet Offline Startup page appears as shown in Error! Reference source not found..

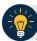

#### Application Tips

- If the icon does not reside in either location, contact your **Check Capture Administrator** to configure the offline terminal.
- If a terminal has more than one OTCnet Offline application installed (Production or QA training environment), do not run both at the same time as running more than one offline client at a time causes errors.
- 2. Enter your **User ID** and **Password** in the appropriate text boxes in the *OTCnet Offline Startup* page as shown in Figure 9. Click **Log In.**

|                            | _ | ×            |
|----------------------------|---|--------------|
| <u>F</u> ile               |   | <u>H</u> elp |
| Import User Profile Ctrl-I |   |              |
| User ID:                   |   |              |
| Password:                  |   |              |
| Login Cancel               |   |              |

#### Figure 9. OTCnet Offline Startup

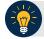

#### **Application Tips**

- The *Offline Server Startup* prompt appears as a standalone prompt, outside the browser.
- If you are a **Check Capture Administrator** and this is your first time starting the OTCnet Offline server and logging in to OTCnet, enter the temporary password you created when you created your **Check Capture Administrator** Offline Logon Profile.
- If you are a not a **Check Capture Administrator** and this is your first time starting the OTCnet Offline *server* and logging in to OTCnet, enter your temporary password.
- After your credentials are successfully authenticated, the *Offline Check Capture* application log in page displays.
- If you have forgotten your Offline password or you are not authorized to start the OTCnet Offline application, contact your **Check Capture Administrator** to reset/create your offline password.

# Log In to OTCnet Offline Application for the First Time

Once you receive your temporary password from your **Check Capture Administrator**, access the OTCnet Offline *application* to create a permanent password. The *application* includes the **Retrieve Admin Profile** link.

To log in to the OTCnet *application* for the first time, you must start the OTCnet Offline *server*, Production or QA and log in from the **Retrieve Admin Profile** page, reset your password and log in to OTCnet Offline.

# Log in to OTCnet Offline Application for the First Time

To log in to OTCnet *application* for the first time, complete the following steps:

1. Double-click the OTCnet Offline (Production or QA) icon located on your terminal desktop.

Or

Click Start>Programs>OTCnet Offline (Production or QA)>Start OTCnet Offline (Production or QA). The *Retrieve Admin Profile* page appears as shown in Figure 10.

| DEPOSITS MADE SIMPLE                |                        |
|-------------------------------------|------------------------|
| User Login<br>User ID:<br>Password: | Retrieve Admin Profile |
|                                     | Login Clear            |

#### Figure 10. OTCnet Offline Application User Login Page

2. Enter your **User ID** and *temporary* **Password** in the appropriate text boxes. Click **Log In**. The *Set Permanent Password* page appears.

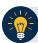

#### **Application Tips**

- If the icon does not reside in either location, contact your **Check Capture Administrator** to configure the terminal.
- If a workstation has more than one version of the OTCnet Offline application (Production or QA), do not run both at the same time as running more than one version at a time causes errors.
- If you are a **Check Capture Administrator** and this is your first time logging into OTCnet Offline, or you must download user profiles, click the **Retrieve Admin Profile** *link*.

3. Enter your *temporary* **Password**, **New Password**, **Re-Enter New Password** and click **Save** as shown in Figure 11. A *Confirmation* page appears stating your new password has been set.

| OTCREL.<br>DEPOSITS MADE SIMPLE                          |                                                                                   |
|----------------------------------------------------------|-----------------------------------------------------------------------------------|
| Set Permanent Password                                   |                                                                                   |
| You must change your password before c<br>this activity. | ontinuing. You will not be permitted to use your account until you have completed |
| To reset password, please enter your logi                | n credentials and then enter your new password twice.                             |
| User ID: cccope19                                        |                                                                                   |
| Password:                                                |                                                                                   |
| New Password:                                            |                                                                                   |
| New Password:                                            |                                                                                   |
| Re-Enter New Password:                                   |                                                                                   |
|                                                          |                                                                                   |
|                                                          | Clear Cancel Save                                                                 |
|                                                          |                                                                                   |

Figure 11. Set Permanent Password

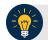

#### **Application Tip**

After the profile is successfully downloaded and your password was reset, you are prompted to log in to the system with your new password.

- 4. Click Return to Login Page to login to OTCnet Offline.
- 5. To stop the OTCnet Offline application, click **Start Menu>Programs> OTCnet Offline** (Production or QA)>Stop OTCnet Offline (Production or QA).

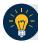

# **Application Tips**

- Stopping the OTCnet Offline application ensures the application is completely closed and that your OTCnet session is terminated securely. It is recommended that after stopping OTCnet Offline, you wait at least one to two minutes before restarting.
- If more than one version of the OTCnet Offline application resides on a terminal, stop the correct version of the OTCnet Offline application (Stop OTCnet Offline Production or QA).

# Log in to OTCnet Offline

If you are a **Check Capture Administrator**, **Check Capture Supervisor**, **Check Capture Lead Operator**, or **Check Capture Operator** and you have reset your temporary password, log in to OTCnet Offline.

To log in to OTCnet Offline, you must start OTCnet Offline, Production or QA. Log in to the OTCnet Offline *server*. Select the **Return to Login Page** to return to the Login Page. If you do not immediately access OTCnet Offline after resetting your temporary password, double-click the OTCnet Offline icon or access your **Start Menu** under **Programs**.

Additionally, you will be prompted to set up **multi-factor authentication** if you have not set it up already. Download and install an **authenticator application** on your workstation device and set up two-factor authentication for OTCnet Offline.

The session timeout in the Offline application is 30 minutes which prevents unnecessary timeouts due to inactivity.

# Log in to OTCnet Offline

To log in to OTCnet Offline, complete the following steps:

1. Double-click the OTCnet Offline (Production or QA) icon located on your terminal desktop.

Or

Click Start>Programs>OTCnet Offline (Production or QA)>Start OTCnet Offline (Production or QA). The OTCnet Offline Server Start Up page appears.

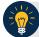

#### Application Tips

- If the icon does not reside in either location, contact your **Check Capture Administrator** to configure the terminal.
- If a terminal has more than one version of the OTCnet Offline application (Production or QA), do not run both at the same time, as running more than one version at a time causes errors.
- If the Offline server was not previously started, enter your User ID and password to start the Offline server.
- 2. Enter your **User ID** and **Password** in the appropriate text boxes. Select **Login** as shown in Figure 12.

| Jser ID:  |  | Retrieve Admin Profile |
|-----------|--|------------------------|
| Password: |  |                        |
|           |  |                        |

#### Figure 12: OTCnet Offline Application User Login Page

- 3. The system validates your User ID and offline password and determines if you have multifactor authentication (MFA) set up.
- 4. If you have already set up **MFA**, you will be prompted to input your one-time code.
- 5. If you have not set up the **MFA**, the system prompts you to set up **MFA** with your chosen authenticator application by downloading the application on your workstation device.
- 6. Follow the steps in the authenticator to set up **MFA**. The system displays the **authenticator secret** and instructs you to enter it into your chosen authenticator as shown in Figure 13.
- 7. Input the **authenticator secret** into your authenticator application and label it as "**OTCnet Offline**."
- 8. Enter your **Time-Based One-Time Password (TOTP)** code generated by the authenticator into the textbox and select **OK**.

#### Figure 13: Prompt for Multi-Factor Authentication Setup

| up multi-factor |
|-----------------|
|                 |
|                 |
| otion with SHA1 |
| below.          |
|                 |
|                 |
|                 |
|                 |
|                 |

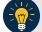

# Application Tip

User must ensure they have selected **TOTP** as their authenticator option with **SHA1** and an **OTP code** length of six characters. Not all authenticators will present this option, but if it is an option, these parameters should be selected.

 If you enter correctly the **TOTP** code, system will display a message that you have successfully set up multi-factor authentication for OTCnet Offline. Select the **OK** button to proceed to the login page as shown in Figure 14. Otherwise, system will prompt you to verify your **MFA** setup and **TOTP** code and try again.

#### Figure 14: Successful Multi-Factor Authentication Setup Message

| Multi-Factor Authentication Setup                                                                                                    |
|----------------------------------------------------------------------------------------------------|
| If you do not have an authenticator application installed, please close the browser to download and install an authenticator application on your workstation device and begin setting up multi-factor      |
| authentication for OTCnet Offline.                                                                                                    |
| Your Time-based one-time password (TOTP) secret is XXXXXXX.                                                                                                    |
| Please use this in your authenticator application to set up your multi-factor authenticator for OTCnet. In your authenticator application, please select TOTP as your authenticator option with SHA1 and a |
| TOTP code length of six characters. After you have set up your multi-factor authenticator for OTCnet, please enter the code generated by the authenticator into the textbox below.                         |
| You have successfully set up multi-factor authentication for OTCnet Offline! Please click the "OK" button to proceed to the login page.                                                                    |
| Please enter TOTP Code from your authenticator app                                                                                                    |
|                                                                                                    |
| OK Clear                                                                                                    |

- 10. The system completes user authentication and displays a message informing you that **MFA** has been successfully set up.
- 11. Acknowledge the **message**. The system logs you out and displays the *OTCnet Offline* login screen.

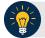

# Application Tip

- To stop the OTCnet Offline application, click Start>Programs>OTCnet Offline (Production or QA)>Stop OTCnet Offline (Production or QA).
- Stopping the OTCnet Offline application ensures the application is completely closed and that your OTCnet session is terminated securely.
- If more than one version of the OTCnet Offline application resides on a terminal, be sure to stop the correct version of the OTCnet Offline application (Stop OTCnet Offline Production or QA).

# **Topic 5 Navigating the OTCnet Online/Offline Home Page**

The OTCnet Online home page allows Check Capture Supervisors, Check Capture Lead Operators, Check Capture Operators and Card Operators to process deposits, capture checks, process checks, process card transactions, view reports, and perform administrative and security functions. Additionally, a user can access information for training, help and to update a user profile. The OTCnet Online home page is accessible for users to either view or perform any of these functionalities.

The OTCnet Offline home page allows Check Capture Supervisors, Check Capture Lead Operators and Check Capture Operators to capture checks along with transaction data, perform administrative functions and access help information. The OTCnet Offline home page is accessible by users to either view or perform any of the functionalities mentioned in OTCnet Online.

# **OTCnet Online Main Menu**

To access the OTCnet Main Menu, log in with your **PIV/CAC** or **ID.me** credentials with the following url, *https://otcnet.for.fiscal.treasury.gov*. Table 1 provides a list of the Main Menu options available to you. They are accessible on the upper right corner of the OTCnet application.

| Link     | Description                                                                                      |
|----------|--------------------------------------------------------------------------------------------------|
| Home     | Allows a user to return to the OTCnet home page.                                                 |
| Training | Allows a user to access the Web-Based Training (WBT) and other corresponding training materials. |
| Print    | Allows a user to print the page.                                                                 |
| Help     | Allows a user to access help for the page they are on.                                           |
| Log Out  | Allows a user to log out of OTCnet.                                                              |

#### Table 1. Main Menu Link Descriptions

The Main Menu is shown in Figure 15: The links are accessible on the upper right side of the OTCnet home page.

#### Figure 15: OTCnet Main Menu Page

| OTC.net.<br>Deposits MARE SWALE | NICE             |                 |                | Online Application | Home   Training   Print   Help   Log Out |
|---------------------------------|------------------|-----------------|----------------|--------------------|------------------------------------------|
| Deposit Processing              | Check Processing | Card Processing | Administration | Reports            |                                          |
| Search Deposits Search Adjust   | ments            |                 |                |                    |                                          |

# **OTCnet Homepage Message Overlay**

All user roles have access to the OTCnet Homepage Message Overlay, in OTCnet Online (you will not see it in OTCnet Offline). For all Microsoft Edge and Google Chrome users, the message overlay automatically presents when you first log in to OTCnet.

The message overlay is a messaging platform presenting important news and information on the OTCnet system as shown in Figure 16. It is recommended that you read the messages, close the message overlay, and continue viewing the OTCnet homepage.

#### Figure 16. OTCnet Homepage Message Overlay

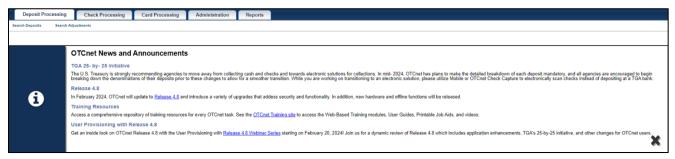

# **OTCnet Online Deposit Processing Tab Functionality**

To access the OTCnet Deposit Processing functionality, log in with your **PIV/CAC** or **ID.me** credentials.

Table 2 provides a list of the Deposit Processing functions that are available to you.

| Function                        | Description                                                                                          |
|---------------------------------|----------------------------------------------------------------------------------------------------|
| Create Deposit                  | Allows a user to create deposits for US Currency, Foreign Check Items, and/or Foreign Currency Cash. |
| Search Deposits                 | Allows a user to search for deposits.                                                                |
| Search Adjustments              | Allows a user to search for adjustments.                                                             |
| Create Returned Item Adjustment | Allows a user to create a returned item adjustment.                                                  |

#### Table 2. Deposit Processing Tab Descriptions

The Deposit Processing tab, as shown in Figure 17, allows you to access Deposit Processing functionality, though depending on your user role, you may not see all functionality.

Figure 17. Deposit Processing Tab

|                          |                                                              | TCnet                  |                           | H.<br>e Application | ome   Training   P | Print Help<br>Connection S<br>Welcome | tatus: Online |
|--------------------------|--------------------------------------------------------------|------------------------|---------------------------|---------------------|--------------------|---------------------------------------|---------------|
|                          | Deposit Pro                                                  | cessing                | Check Processing          | Card Processing     | Administration     | Reports                               |               |
| C                        | Create Deposit 🛛 🔫                                           | Search Depo            | sits Search Adjustments   | View Deposits       |                    |                                       |               |
| Currency/C<br>Check Iter | posits for US<br>hecks, Foreign<br>n and Foreign<br>ncy Cash | Search for<br>Deposits | Search for<br>Adjustments | View Deposits       |                    |                                       |               |

# **OTCnet Online Check Processing Tab Functionality**

To access the OTCnet Check Processing functionality, log in with your **PIV/CAC** or **ID.me** credentials. Table 3 provides a list of the Check Processing functions that are available to you.

#### Table 3. Check Processing Tab Descriptions

| Function                                                      | Description                                                                                                    |  |  |  |  |
|---------------------------------------------------------------|----------------------------------------------------------------------------------------------------|--|--|--|--|
| Manage Verification                                           | Allows a user to search and/or create an MVD record.                                                                                          |  |  |  |  |
| CIRA Query Allows a user to view and/or modify a CIRA record. |                                                                                                    |  |  |  |  |
| Batch Management                                              | Allows a user to search, view, close, approve and submit a batch. A user may edit and void an item within a batch with the proper permission. |  |  |  |  |
| Check Scan                                                    | Allows a user to scan checks.                                                                                                    |  |  |  |  |
| Transmission History                                          | Allows a user to view transmission history for batches that are uploaded from the offline check capture application.                          |  |  |  |  |

The Check Processing tab is shown in Figure 18. Depending on your user role, you may not see all functionality shown in the image.

| DEPOSITS MADE SIMP<br>DUREAU OF THE HIGH                                   | Ł    | e Application | Home   Training |  | on Status: Online |  |  |  |  |
|----------------------------------------------------------------------------|------|---------------|-----------------|--|-------------------|--|--|--|--|
| Deposit Processing Check Processing Card Processing Administration Reports |      |               |                 |  |                   |  |  |  |  |
| Batch Management Check                                                     | Scan |               |                 |  |                   |  |  |  |  |
|                                                                            |      |               |                 |  |                   |  |  |  |  |
|                                                                            |      |               |                 |  |                   |  |  |  |  |
|                                                                            |      |               |                 |  |                   |  |  |  |  |
|                                                                            |      |               |                 |  |                   |  |  |  |  |
| Search/ Sc<br>Submit Batch Che                                             |      |               |                 |  |                   |  |  |  |  |

#### Figure 18. Check Processing Tab

# **OTCnet Online Card Processing Tab Functionality**

To access the OTCnet card processing functionality, log in with your **PIV/CAC** or **ID.me** credentials. Table 4 provides a list of the card processing functions that are available to you.

#### Table 4. Card Processing Tab Descriptions

| Function               | Description                                |
|------------------------|--------------------------------------------|
| Card Transaction Query | Allows a user to query a card transaction. |
| Process Card Payment   | Allows a user to process a card payment.   |

The Card Processing tab is shown in Figure 19. Depending on your user role, you may not see all functionality shown in the image.

#### Figure 19. Card Processing Tab

| CTCnet                             | E                        | e Application   | Home   Training | Connect | ion Status: Online<br>mmunication: Active |
|------------------------------------|--------------------------|-----------------|-----------------|---------|-------------------------------------------|
| Deposit Processing                 | Check Processing         | Card Processing | Administration  | Reports |                                           |
| Card Transaction Query Pro         | cess Card Payment        |                 |                 |         |                                           |
|                                    |                          |                 |                 |         |                                           |
|                                    |                          |                 |                 |         |                                           |
|                                    |                          |                 |                 |         |                                           |
|                                    |                          |                 |                 |         |                                           |
| │<br>Query a Card P<br>Transaction | rocess a Card<br>Payment |                 |                 |         |                                           |

# **OTCnet Online Administration Tab Functionality**

To access the OTCnet Administration functionality, log in with your **PIV/CAC** or **ID.me** credentials. Table 5 provides a list of the Administration functions that are available to you.

| Function                         | Description                                                                                                    |
|----------------------------------|----------------------------------------------------------------------------------------------------|
| Manage Organizations             | Allows a user to manage Organization Hierarchy, Accounting Codes, Custom Labels, Processing Options, and User Defined Fields.                             |
| Manage FI                        | Allows a user to create and/or modify a Financial Institution, transfer FI RTN Numbers, transfer CA\$HLINK accounts, and maintain FRB CA\$HLINK accounts. |
| Manage Users                     | Allows a user to manage OTCnet user accounts and profiles.                                                                                                |
| Management                       | Allows a user to manage OTCnet processes.                                                                                                    |
| Manage Check Processing          | Allows a user to manage terminal configuration and forms.                                                                                                 |
| Manage Card Processing           | Allows a user to manage terminal configuration.                                                                                                    |
| Manage Centralized<br>Deployment | Allows users access to the following: Release Configuration, Edit Release and Download Release.                                                           |
| Audit                            | Allows a user to review the audit log history.                                                                                                    |
| Utilities                        | Allows a user to review batch utilities, including Batch Recreate and Batch Repair.                                                                       |

#### Table 5. Administration Tab Descriptions

The Administration tab is shown in Figure 20. Depending on your user role, you may not see all functionality shown in the image.

#### Figure 20. Administration Tab

|                        | Home Training Print Help Log Out Connection Status: Online Connection Status: Online Welcome, |                 |                              |        |        |                              |      |                        |                                  |                                                                  |            |              |              |                          |
|------------------------|-----------------------------------------------------------------------------------------------|-----------------|------------------------------|--------|--------|------------------------------|------|------------------------|----------------------------------|------------------------------------------------------------------|------------|--------------|--------------|--------------------------|
|                        | De                                                                                            | posit Processi  | ng                           | Ch     | eck P  | rocessin                     | g    | Card P                 | rocessing                        | Adminis                                                          | tration    | Reports      |              |                          |
|                        | Manage C                                                                                      | Organizations 🖵 | Manage                       | FI 👻 I | Manage | e Users 👻                    | Mana | gement 👻               | Manage Check                     | Processing 👻                                                     | Manage Car | d Processing | Audit        | Utilities 🖵              |
| Hiera<br>Code<br>Proce | archy, Ac<br>s, Custor                                                                        | otions and In   | ate/Mo<br>Financ<br>stitutio | cial   | Bridge | e Local<br>e and<br>profiles | OT   | nage<br>Cnet<br>eesses | Terminal C<br>and Ce<br>Deployme | ement of<br>configuration<br>ntralized<br>ent for Card<br>essing |            |              | Audit<br>Log | Review Bate<br>Utilities |

# **OTCnet Online Reports Tab Functionality**

To access the OTCnet Reports functionality, log in with your **PIV/CAC** or **ID.me** credentials. Table 6 provides a list of the Reports functions that are available to you. Depending on your user role, you are only authorized to view and download certain reports.

#### **Table 6. Reports Tab Descriptions**

| Function                   | Description                                                                       |
|----------------------------|-----------------------------------------------------------------------------------|
| Deposit Processing Reports | Allows a user to view and download Business, Security and Administration reports. |
| Check Processing Reports   | Allows a user to access Check Processing reports.                                 |
| Historical Reports         | Allows a user to query and download historical reports.                           |

The Reports tab is shown in Figure 21. Depending on your user role, you may not see all functionality shown in the image.

| CTCCCCC<br>DEPOSITS MADE SIMP                                           | LE                       | Home                 | <mark>  Training   Pr</mark> | int Help |  |  |  |  |  |
|-------------------------------------------------------------------------|--------------------------|----------------------|------------------------------|----------|--|--|--|--|--|
| Deposit Processing                                                      | Check Processing         | Card Processing      | Administration               | Reports  |  |  |  |  |  |
| Deposit Processing Reports                                              | Check Processing Reports | Historical Reports 👻 |                              |          |  |  |  |  |  |
| Generate Historical Reports<br>and View Previously<br>Generated Reports |                          |                      |                              |          |  |  |  |  |  |
|                                                                         |                          |                      |                              |          |  |  |  |  |  |

#### Figure 21. Manage Reports

# **OTCnet Offline Check Processing Functionality**

To access the OTCnet Offline Check Processing functionality, log in with your User ID and password. Table 7Table 8 provides a list of the Check Processing functions available to you.

#### Table 7. OTCnet Offline Check Processing Descriptions

| Function            | Description                                                                                                    |
|---------------------|----------------------------------------------------------------------------------------------------|
| Manage Verification | Allows a user to select and download OTC Endpoints.                                                                                                    |
| Batch Management    | Allows a user to search, view, close, approve, upload, and acknowledge a batch. A user may edit and void an item within a batch with the proper permission. |
| Check Scan          | Allows a user to scan checks.                                                                                                    |

The Check Processing tab is shown in Figure 22. Depending on your user role, you may not see all functionality shown in the image.

#### Figure 22. OTCnet Offline Check Processing Descriptions

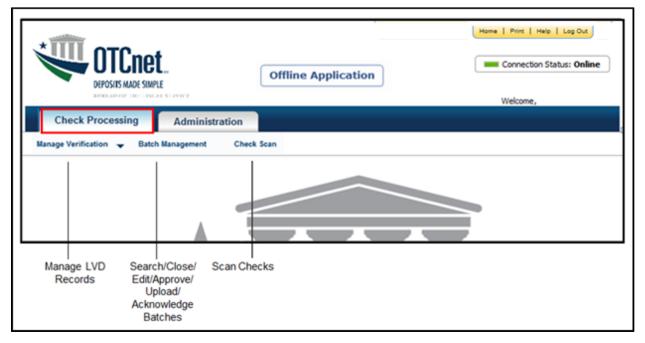

# **OTCnet Offline Administration Tab Functionality**

To access the OTCnet Offline Administration functionality, log in with your User ID and password. Table 8 provides a list of the Administration functions available to you.

#### **Table 8. OTCnet Offline Administration Descriptions**

| Function                | Description                                                  |
|-------------------------|--------------------------------------------------------------|
| Manage OTC Endpoints    | Allows a user to select and download OTC Endpoints.          |
| User Administration     | Allows a user to download, update, and manage user profiles. |
| Manage Check Processing | Allows a user to manage terminal configuration and forms.    |
| Audit                   | Allows a user to review the audit log history.               |

The Administration tab is shown in Figure 23. Depending on your user role, you may not see all functionality shown in the image.

#### Figure 23. OTCnet Offline Administration

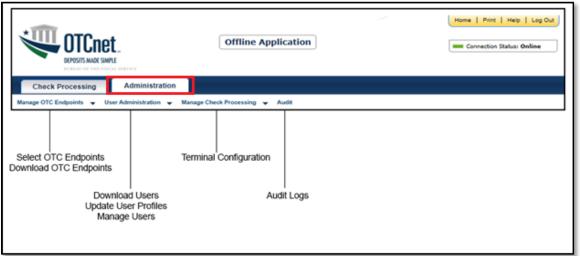

Offline Application

# Summary

In this chapter, you learned how to:

- Start and stop the OTCnet Local Bridge (OLB) application
- Request access for yourself in SailPoint IIQ
- Log in to OTCnet Online
- Log in to OTCnet Offline
- Navigate the OTCnet Online/Offline home page

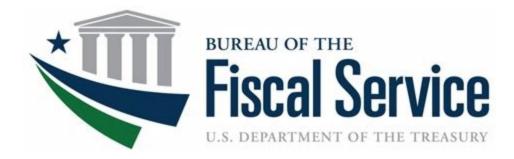

# Chapter 3. Capturing and Managing Card Payments

**OTCnet Participant User Guide** 

# **Table of Contents**

| Overview, Topics, and Audience                                      |    |
|---------------------------------------------------------------------|----|
| Overview                                                            | 1  |
| Topics                                                              | 1  |
| Audience                                                            | 1  |
| Topic 1 Purpose of Managing Card Transactions                       | 2  |
| Topic 2 Process a Card Payment                                      | 4  |
| Card Terminal                                                       | 5  |
| Types of Acceptable Cards                                           | 7  |
| Cancel a Card Payment                                               | 13 |
| Credit and Debit Card Collections Transactions                      | 16 |
| Topic 3 Print a Paper Receipt                                       | 17 |
| Print a Receipt From the Card Capture—Perform Card Transaction Page | 18 |
| Print a Receipt From Card Transaction Query                         | 19 |
| Reprint a Paper Receipt                                             | 20 |
| Summary                                                             | 21 |

# List of Figures

| Figure 1. Card terminal, initial screen                                                |     |
|----------------------------------------------------------------------------------------|-----|
| Figure 2. Card Capture – Perform Card Transaction, enter dollar amount of card payment |     |
| in OTCnet                                                                              | 6   |
| Figure 3. Card Terminal, payment amount, insert card                                   | 6   |
| Figure 4. Card Capture – Perform Card Transaction, enter Amount and Process Payment    | 9   |
| Figure 5. Card Capture – Perform Card Transaction, enter Amount and click Manual Card  |     |
| Entry                                                                                  | .11 |
| Figure 6. Card Capture - Perform Card Transaction, cancel card payment                 | .14 |
| Figure 7. Card Processing Card Capture – Perform Card Transaction, Print Receipt       | .18 |
| Figure 8. View Card Transaction History Details, Print Sale Receipt                    | .19 |

# List of Tables

| Table 1. Card Processing | Tasks | 3 |
|--------------------------|-------|---|
|--------------------------|-------|---|

# Glossary

Click this link to access the full OTCnet Glossary.

# **Overview, Topics, and Audience**

#### **Overview**

Welcome to Capturing and Managing Card Transactions. In this chapter, you will learn:

- The purpose of managing card transactions
- How to process a card transaction
- How to process a receipt from the card terminal

#### **Topics**

This chapter is organized by the following topics:

- Purpose of Managing Card Transactions
- Process a Card Transaction
- Process a Receipt

#### Audience

The intended audience for the *Capturing and Managing Card Transactions* Participant User Guide includes:

• Card Operators

# **Topic 1 Purpose of Managing Card Transactions**

There are two components under the **Card Processing** tab within OTCnet. They include **Process Card Payment** and **Card Transaction Query**. The **Card Processing** functionality is used to capture and manage credit, debit and gift card transactions. As a **Card Operator**, you are authorized to process card payments and refunds. The card transaction information is then stored in the OTCnet application.

A successful card transaction is saved in the OTCnet database with the following fields populated:

- Card Transaction Status
- Card Entry Mode
- Card Payment Network
- Card Processing Method
- Source
- Card Transaction Amount
- Refund Indicator (Y or N)
- Card Timestamp
- Card Time zone
- Chain Code
- Division
- Merchant ID
- Card Terminal ID
- Card Invoice ID

When processing card transactions in OTCnet, OTCnet prevents duplicate debit and credit card transactions by using a (Card) Invoice ID as a unique identifier. When a card is declined, OTCnet does not record declined card transactions in OTCnet.

OTCnet does not apply refunds to debit or gift cards. The agency may offer one of the following:

- Distribute a cash refund for debit card and gift card transactions
- Relay to customers that refunds can only be made to credit cards

Once the card transaction data is collected, a user may query card transaction data (e.g., for processed and refunded card payments).

Below is the list of responsibilities for the **Card Administrator** and **Card Operator**. Some responsibilities overlap and others do not. The **Card Administrator** can modify organization hierarchy and user defined fields (UDFs), manage card processing, and download the OTCnet Local Bridge, for example. **Card Operator** responsibilities include, though are not limited to: processing card payments, printing receipts and performing card transaction queries.

| Card Processing Task                                                              | Card Operator | Card Administrator | Card Uploader* |
|-----------------------------------------------------------------------------------|---------------|--------------------|----------------|
| Manage Own Account                                                                | •             | •                  |                |
| OTCnet Logon and<br>Homepage                                                      | •             | •                  |                |
| Modify Organization Hierarchy                                                     |               | •                  |                |
| Delete Organization Hierarchy                                                     |               | •                  |                |
| View Organization Hierarchy                                                       | •             | •                  |                |
| Search Organization                                                               | •             | •                  |                |
| Process Card Payments                                                             | •             |                    |                |
| Process Card Refunds                                                              | •             |                    |                |
| Print Receipts                                                                    | •             |                    |                |
| Card Transaction Query                                                            | •             |                    |                |
| Modify User Defined Fields<br>(UDF)                                               |               | •                  |                |
| View User Defined Fields<br>(UDF)                                                 |               | •                  |                |
| Manage Card Process –<br>Modify Terminal Configuration                            |               | •                  |                |
| Manage Card Process – View<br>Terminal Configuration                              | •             | •                  |                |
| Download OTCnet Local<br>Bridge                                                   |               | •                  |                |
| Create OTCnet Local Bridge<br>OLB Credentials                                     | •             | •                  |                |
| Import OTCnet Local Bridge<br>OLB Credentials                                     | •             | •                  |                |
| Read/View Audit Admin –<br>(Partial)                                              |               | •                  |                |
| Read/View Audit Card Module<br>– (All)                                            |               | •                  |                |
| Read/View Audit Card Module<br>– (Partial – Access User's<br>Own Activities Only) | •             |                    |                |
| Card Web Service                                                                  |               |                    | •              |

#### Table 1. Card Processing Tasks

\* The Card Uploader is a self-service kiosk-server system role that is authorized to transmit card data from an external kiosk system to OTCnet. This role requests acknowledgement of the data transmitted; the system account with this role has no other permissions.

# **Topic 2 Process a Card Payment**

As a **Card Operator**, you are authorized to capture a customer's credit, debit and gift card payments. Once a **Card Administrator** sets up your card terminal configuration settings, you can process a card payment.

**Card Administrators** are authorized to create UDFs for card processing. UDFs are custom fields created to capture information on specific data fields in OTCnet. These UDFs display for the **Card Operator** on the *Card Capture – Perform Card Transaction* page. UDFs can be configured to be either required or optional. The maximum number of UDFs for card processing is three.

There are two ways to process a card payment:

- 1. Process Payment
- 2. Manual Card Entry

#### Logical Order for Capturing a Card Payment

To capture a card payment and ensure the batch reaches OTCnet and WorldPay, follow these steps:

- Verify the OLB connection
  - If the OLB is connected, the system proceeds to validate that your card terminal is registered. If the OLB is not connected, you receive an error message. If the OLB is not online, you cannot make a card payment.
  - The OLB Communication Indicator, in the upper right-hand corner of the screen, communicates whether the OLB connection is active (green) or inactive (red).
  - If the OLB is online, OTCnet validates that the terminal is registered and displays the message "*Validating registration...*".
    - If a registered terminal is found, the "Registration found!" message displays.
    - If a registered terminal is not found, or a terminal is offline, the error message "The Card Terminal could not be detected. Please verify that your terminal is connected (plugged in) and/or configured to the OTCnet application" displays.
    - If the OLB is inactive, the Card Processing page is blank and error message "Terminal detection failed. Please ensure that the OLB application is running" displays.
    - If the OLB connection is lost at any time during card payment, check the OLB connection and restart the card payment workflow from the beginning.
- Validate that your card terminal is registered it must be set up and turned on.
- Capture the card payment The Card Operator enters the payment amount and requested field data for the card payment and clicks Process Payment. This prompts the customer to pay with a credit, debit or gift card on the terminal to complete the transaction.
- **Cancel payments while performing data entry** This is used only if necessary, i.e., customer changes his/her mind about making a card payment.

• **Print a receipt** – This is used after the item information is keyed into the data entry screen. Click **Process Payment** and click **Receipt** to print a receipt for the transaction.

#### **Card Terminal**

OTCnet agencies use the card terminal for card processing as shown in **Error! Reference source not found.** The **Card Operator** enters the dollar amount of the card payment in OTCnet as shown in see **Error! Reference source not found.** A message displays at the top of the *Card Capture – Perform Card Transaction* page discouraging users from entering Personally Identifiable Information (PII) data in any UDF.

The customer inserts the card, at the bottom of the terminal as shown in **Error! Reference source not found.**, swipes the magnetic strip of a card on the right side of the card terminal, or taps a contactless card, for payment with the card terminal. The card terminal also performs refunds and voids transactions.

Once the card terminal is set up, the initial screen may vary. Typically, a *Welcome*, *Thank You for shopping with us*, or *Have a nice day* screen appears.

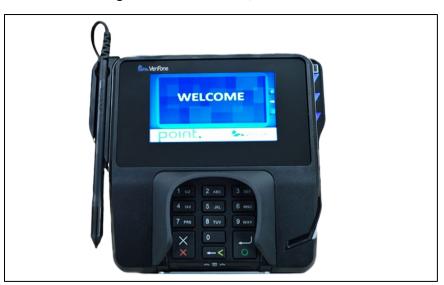

Figure 1. Card terminal, initial screen

# Figure 2. Card Capture – Perform Card Transaction, enter dollar amount of card payment in OTCnet

| Or Uniquely Identify, contact, or locate a single person,<br>OTC Endpoint:<br>Short Name: Spicial<br>Description: Spicial<br>ALC: 16011200<br>Card Processing Information: |
|----------------------------------------------------------------------------------------------------|
| OTC Endpoint:<br>Short Name: Spicial<br>Description: Spicial<br>ALC: 16011200                                                                                              |
| Chain Code: 133345<br>Division: 001<br>Merchant ID: 4445034489582                                                                                                    |
| Card Terminal Serial Number: 1667456<br>Terminal Controls:                                                                                                    |
| Process Payment                                                                                                    |
| Print Receipt                                                                                                    |
| Manual Card Entry                                                                                                    |
| Cancel Transaction                                                                                                    |
| Clear                                                                                                    |
|                                                                                                    |

Figure 3. Card Terminal, payment amount, insert card

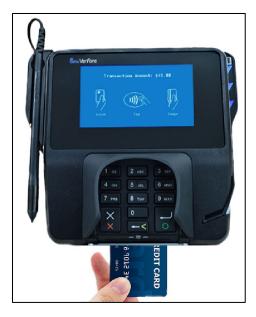

## **Types of Acceptable Cards**

The acceptable credit, debit and gift cards that can be processed through the OTCnet card processing functionality are listed below. If a customer tries to use a different type of card, the payment is declined and you receive the message, "*The card was declined. Please inform the customer to try an acceptable card.*" Acceptable cards include the following major label cards:

- Visa
- MasterCard
- American Express
- Discover

## **Process a Card Payment – Process Payment**

To capture a card payment with Process Payment, complete the following steps:

1. From the **Card Processing** tab, click **Process Card Payment**. The *Card Capture – Perform Card Transaction* page appears.

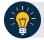

#### Application Tip

OTCnet verifies the OLB connection. Next, OTCnet validates card terminal registration, the "*Registration found!*" message appears.

2. Under Transaction Data, enter the Amount of the card payment.

- An amount must be entered (it displays in the **Amount** field) or the **Card Operator** receives the message, "*Please enter an amount*."
- Enter the amount using two decimal places e.g., for a \$25.00 payment, enter: "25.00".
- When entering an amount, only two decimal places can be entered and no alpha characters.
- When entering characters in the **Amount** field, the only symbol accepted is a "." **Card Operators** receive an "*Invalid character entered in the transaction amount field*" message if any other characters are entered.
- The amount entered must be greater than \$0.00 and less than \$24,999.99. An amount must be entered, or the Card Operator receives a message to "Please enter an amount. Please inform the customer to try again. Then click the Process Payment button." The amount displays in the Amount field (see Figure 8). Click Process Payment.
- When digits are entered in the **Amount** field that are less than 0.01, the **Card Operator** receives the message, "*The transaction amount entered cannot be less than 0.01.*"
- 3. Under Terminal Controls, click **Process Payment** as shown in Figure 4. Press **Clear** to clear the Amount field. The customer is presented with the *Transaction Amount* screen. The customer makes a card payment by inserting the card into the chip insert slot, tapping a contactless card on the screen, or swiping the magnetic strip of a card on the right side of the card terminal. The card terminal begins to process the payment.

Figure 4. Card Capture – Perform Card Transaction, enter Amount and Process Payment

| Card Processing                                                                                                    |                                                                                                    |
|----------------------------------------------------------------------------------------------------|----------------------------------------------------------------------------------------------------|
| Card Capture - Perform Card Transaction                                                                                                    |                                                                                                    |
| Card Capture - Perform Card Transaction Please do not enter Personally Identifiable Information (PII), or any piece of Information which ci such as Social Security Numbers, Passport Numbers, Driver's License Numbers, etc., when proces Please enter the following card processing information. *Amount: | OTC Endpoint:<br>Short Name: Sp'cial<br>Description: Sp'cial<br>ALC: 18011200<br>Card Processing Information:<br>Chain Code: 133045<br>Division: 001<br>Marchant ID: 4445034469582<br>Card Terminal Serial Number: 1667458<br>Terminal Controls:<br>Process Payment |
|                                                                                                    | Print Receipt Manual Card Entry                                                                                                    |
|                                                                                                    | Cancel Transaction                                                                                                    |
|                                                                                                    | Clear                                                                                                    |
|                                                                                                    | Return Home                                                                                                    |

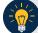

## **Application Tip**

Once you click **Process Payment**, **Cancel Transaction** is enabled, and you can cancel the transaction.

- 4. On the card terminal, the *Your Total is* screen appears, with the dollar amount of the payment. The customer presses the **Pay Now** button.
- 5. The card terminal responds: *Press Enter PIN or Press Green Enter to Bypass Pin*. The customer presses the green (O) button. The card terminal completes the payment process.

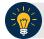

- When making a card payment using a debit card, the customer must enter the card pin. If the pin is not entered, you receive this message in OTCnet: "*The card was declined. Please inform the customer to try again. Then click the 'Process Payment' button.*"
- Dual Interface debit cards can bypass pin entry, non-dual interface debit cards cannot. A debit card is non-dual interface if there is no major payment network logo on the card (i.e., Visa or Mastercard). When a non-dual debit card is used and the customer chooses to bypass pin entry, the payment is declined, because a signature is required for these payments. Card terminals are configured not to accept signatures. If the card is a dual interface debit card, and the customer chooses to bypass pin entry, the processed as a credit.
- On the card terminal, a number of messages may appear for the customer, depending on whether the customer inserts or swipes a card or taps a contactless card. After the customer completes the payment, OTCnet displays the "Transaction was processed successfully. Card invoice ID XXXXXXXXXX, Amount \$XX.00" message.
- The Amount field is cleared out. Process Payment and Print Receipt are enabled. To print a receipt, you have 4-6 seconds to click Print Receipt. If Print Receipt is not clicked within the allotted time, it grays out. If a receipt is still needed, access Topic 3: Process a Paper Receipt from the Card Terminal in this user guide.
- When the terminal is in a busy state (i.e., currently being used by another Point of Sale [POS]), the terminal displays this message: Card terminal is busy when the Card Operator clicks Process Payment.
- Typically, the customer only waits a few seconds. When a card is declined, you receive the message, "The card was declined. Please inform the customer to try again."

**Process a Card Payment – Manual Card Entry** 

To capture a card payment with Manual Card Entry, complete the following steps:

1. Under Terminal Controls, click **Manual Card Entry** as shown in Figure 5 . Press **Clear** to clear the **Amount** field.

Figure 5. Card Capture – Perform Card Transaction, enter Amount and click Manual Card Entry

| d Processing                                                                                                    |                                      |
|----------------------------------------------------------------------------------------------------|--------------------------------------|
| Capture - Perform Card Transaction                                                                                                    |                                      |
| se do not enter Personally Identifiable Information (PII), or any piece of information<br>as Social Security Numbers, Passport Numbers, Driver's License Numbers, etc., whe |                                      |
| se enter the following card processing information.                                                                                                    | OTC Endpoint:                        |
| *Amount:                                                                                                    | Short Name: Sp'cial                  |
| Allouit.                                                                                                    | Description: Sp'cial                 |
|                                                                                                    | ALC: 16011200                        |
|                                                                                                    | Card Processing Information:         |
|                                                                                                    | Chain Code: 133345                   |
|                                                                                                    | Division: 001                        |
|                                                                                                    | Merchant ID: 4445034469582           |
|                                                                                                    | Card Terminal Serial Number: 1667456 |
|                                                                                                    | Terminal Controls:                   |
|                                                                                                    | Process Payment                      |
|                                                                                                    | Print Receipt                        |
|                                                                                                    | Manual Card Entry                    |
|                                                                                                    | Cancel Transaction                   |
|                                                                                                    | Clear                                |
|                                                                                                    |                                      |
|                                                                                                    | Return Home                          |

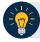

- Use **Manual Card Entry** only when the customer's card is not properly read when the card is inserted, swiped, or tapped on the card terminal.
- When you select the **Manual Card Entry** button, a message appears, "Manual card entry should only be used as a contingency when other card payment methods do not work. Debit cards cannot be used for manual card entry. Are you sure you want to manually enter the customer's card to complete this payment?"
- Once you click **Manual Card Entry, Cancel Transaction** also becomes enabled, and you can cancel the transaction.
- The latest version of the OLB must be installed to use Manual Card Entry.
- 2. Click Yes in response to the Manual Card Entry verification to proceed.

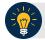

#### Application Tip

If you do not wish to proceed, click **No** to the Manual Card Entry verification. The screen returns to normal and the **Process Payment, Manual Card Entry**, and **Clear** buttons are clickable.

- 3. On the card terminal, the customer is presented with the *Please Enter Card Number* screen. The customer uses the card terminal buttons to enter the card number and presses the green (O) button.
- 4. The *Please Enter Expiry Date (MM/YY)* screen appears. The customer uses the card terminal buttons to enter the card's expiration date and presses the green (O) button.
- 5. The *Please Enter CCV Number* screen appears. The customer uses the card terminal buttons to enter the card's CCV number and presses the green (O) button.
- 6. The *Pay Now* screen appears. The customer presses either the green (O) button or the Pay Now button.

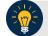

- On the card terminal, a number of messages may appear for the customer. After the customer completes the payment, you see the message, "*Transaction was processed successfully. Card invoice ID XXXXXXXXXXX, Amount \$XX.00.*"
- The **Amount** field is cleared out. **Process Payment** and **Print Receipt** are enabled. To print a receipt, you have 4-6 seconds to click **Print Receipt**. If **Print Receipt** is not clicked within the allotted time, it grays out.

#### **Cancel a Card Payment**

The **Card Operator** is authorized to cancel a payment in OTCnet after a payment amount is entered for payment processing. Cancelling a card payment means that the amount of the payment is credited back to the customer. A payment may be canceled for various reasons, for example: you may begin the payment process too soon and the customer isn't ready, or the customer may realize he/she does not have a card available for payment.

There are three ways to cancel a card payment using OTCnet and the card terminal:

- 1. In OTCnet, you can cancel the payment by clicking **Process Payment**. For Process Payment, the customer must have either inserted the card into the slot on the bottom of the card terminal, tapped a contactless card on the card terminal screen, or swiped the magnetic strip of a card on the right side of the card terminal, and the customer cannot have provided additional input.
  - Additional input may include typing in a Pin or clicking the green (O) button. Next, click Cancel Transaction. You have Cancel Transaction in the Terminal Controls area. When you click Cancel Transaction, the payment is canceled. The customer receives a "Canceled" message on the card terminal. You can print a Canceled Receipt.
  - Once a customer has used a card on the card terminal, the payment data is sent to WorldPay (in-flight) and cannot be canceled by the customer or by you. In this scenario, a **Canceled Receipt** does not apply.
- 2. In OTCnet, you can cancel the payment by clicking **Manual Card Entry**. Once you have entered the card number in the card terminal, click **Cancel Transaction**. When you click Cancel Transaction, the payment is canceled. The customer receives a "*Canceled*" message on the card terminal. You can print a Canceled Receipt. If you have not entered the card number, you do not need to click Cancel Transaction.
- 3. On the card terminal, the customer cancels the payment. The customer clicks on the red button (X) on the card terminal. In OTCnet, you receive a message on the *Card Capture Perform a Card Transaction* screen that the payment is canceled. Provide instructions, to the customer, on how to perform another payment.

## **Cancel a Card Payment**

In **option one**, to cancel a card payment with Process Payment, complete the following steps:

 From the Card Capture—Perform Card Transaction page, enter the pertinent card details using Process Payment. Click Cancel Transaction as shown in Figure 6 to cancel the payment.

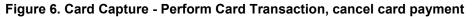

| Card Processing                                                                                                    |                                                                                                    |
|----------------------------------------------------------------------------------------------------|----------------------------------------------------------------------------------------------------|
| Card Capture - Perform Card Transaction                                                                                                    |                                                                                                    |
| ease do not enter Personally Identifiable Information (PII), or any piece of information which<br>ngle person, such as Social Security Numbers, Passport Numbers, Driver's License Number |                                                                                                    |
| Processing card payment                                                                                                    |                                                                                                    |
| Transaction Data Please enter the following card processing information. Amount: • 25.00 Pli:                                                                                             | OTC Endpoint:<br>Short name:<br>FS3<br>Description:<br>Credit and Debit #2<br>ALC:<br>20180031                                                          |
|                                                                                                    | Card Processing Information:<br>Chain Code:<br>0V3951<br>Division:<br>001<br>Merchant ID:<br>4445035000216<br>Card Terminal Serial Number:<br>284741275 |
|                                                                                                    | Terminal Controls:<br>Process Payment<br>Print Receipt<br>Manual Card Entry<br>Cancel Transaction<br>Clear                                              |

**Application Tip** 

It takes about 6-8 seconds to process a payment. To cancel a payment, you must click **Cancel Transaction** during this time. On the card terminal, customers receive a message communicating that the transaction has been canceled.

The system prints a receipt with "Result = Canceled". Select **Return Home** to go to the OTCnet homepage.

# A

Application Tip

The receipt is printed to your default Windows receipt printer. **Print Receipt** stays enabled to allow you to print multiple copies of a receipt.

In **option two**, to cancel a card payment with Manual Card Entry, complete the following steps:

- 1. From the *Card Capture—Perform Card Transaction* page, enter the pertinent card details, using **Manual Card Entry**. Click **Cancel Transaction** to cancel the payment.
- 2. The system prints a receipt with "Result = Canceled". Select **Return Home** to go to the OTCnet homepage.

In option three, to cancel a card payment, follow this step:

1. The customer is presented with the "*Transaction Amount*" screen. The customer clicks the **red button (X)** twice.

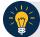

- A customer can cancel a card payment at any time during the payment process.
- The customer must press the red button (X) twice to cancel the payment.
  - The first time the customer presses the red button (X) it cancels PIN entry.
  - The second time the customer presses the red button (X) it cancels the transaction.

## **Credit and Debit Card Collections Transactions**

According to the Treasury Financial Manual, debit and credit (Card) acquiring services are provided by a financial institution, designated by the Bureau of the Fiscal Service (Fiscal Service), as its Financial Agent. The Financial Agent credits and debits participating agencies for all Card transactions initiated by agencies for collection of obligations. The Financial Agent may use the services of a merchant acquirer, or processor, for card authorization, transaction processing and other services on behalf of the Financial Agent.

The role of the Agencies in credit and debit card collections includes the following, they must:

- Obtain authorization for each sales transaction for the total amount of the transaction. An authorization code indicates availability of a cardholder's credit, or funds, upon authorization. If a sales transaction is not authorized, the agency must not complete the sale. Declined sales transactions are initiated from the bank that issued the Card. The Financial Agent is authorized to credit and debit an agency for any sums due to and from the agency. An agency must deposit only transaction receipts that result from cardholder transactions with that agency.
- Review all card collection processes. Ensure that personnel assigned as business line (Chain) and location level (Merchant Identification Number) points of contact are properly trained to accommodate Visa, Mastercard, American Express, Discover, and debit cards, as appropriate.
- Limit their daily credit card collections; individual transactions are no more than \$24,999.99.
   You will receive messages from OTCnet during card payment and via OTCnet when specific actions occur.

## **Topic 3 Print a Paper Receipt**

You are authorized to print paper receipts for card transactions using **Process Card Payment** or **Card Transaction Query**. Once you have processed a payment successfully, print an **Approved Receipt**. You may also print a **Declined Receipt** for a declined payment or a **Canceled Receipt** for a canceled payment. You may print multiple copies of a receipt.

A paper receipt is generated for approved, declined and canceled credit, debit or gift card payments. The receipt(s) prints out to your default Windows printer (on  $8.5 \times 11$  letter-sized paper). The receipt is custom to the result of the transaction.

The return/refund policy at the bottom of the **Approved Receipt** template is selected by the organization. If refunds are not issued because the transaction is not for a service or purchase, no policy is shown. The receipt includes: **Address Line 1**, **Address Line 2**, **City**, **State**, **ZipCode**, and the **Telephone** number where the credit, debit or gift card payment is made.

When printing a receipt, keep the following information in mind:

- 1. The **Approved Receipt** is the same receipt, whether printed from the *Card Capture-Perform Card Transaction* page or from the *Card Transaction Query* page.
- 2. OTCnet captures an audit record of all print receipts.
- 3. On the card terminal, a signature is not required for all card types. Some agencies may require a signature on a printed receipt. Other agencies do not. This is determined by the agency.
- Only American Express cards require a receipt be printed for declined and canceled payments. Visa, Mastercard and Discover cards do not require a receipt for canceled transactions. Declined and canceled payment receipts are printed for all card brands for consistency.

#### Print a Receipt From the Card Capture—Perform Card Transaction Page

To print a paper receipt from Card Processing, the *Card Capture—Perform Card Transaction* page, complete the following steps:

- 1. Enter the pertinent card details to process a card payment.
- 2. Under Terminal Controls, click **Print Receipt** as shown in Figure 7. An **Approved Receipt** prints for the approved transaction.

#### Figure 7. Card Processing Card Capture – Perform Card Transaction, Print Receipt

| n potentially be used to uniquely identify, contact, or locate a<br>etc., when processing card payments.                                                |
|----------------------------------------------------------------------------------------------------|
| Ubjsy7mJ, Amount \$25.00                                                                                                    |
| OTC Endpoint:<br>Short name:<br>F\$3<br>Description:<br>Credit and Debit #2<br>ALC:<br>20180031                                                         |
| Card Processing Information:<br>Chain Code:<br>0V3951<br>Division:<br>001<br>Merohant ID:<br>4445035000216<br>Card Terminal Serial Number:<br>284741275 |
| Terminal Controls:<br>Process Payment<br>Print Receipt<br>Manual Card Entry<br>Cancel Transaction<br>Clear                                              |
| e                                                                                                    |

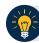

- Print Receipt remains enabled to allow you to print additional receipts.
- You have about 4-6 seconds to click **Print Receipt**.
- If **Print Receipt** is not clicked within the allotted time, it grays out. If a receipt is still needed, access the **Card Transaction Query** function.

## **Print a Receipt From Card Transaction Query**

To print a paper receipt from the *Card Transaction Query* page, complete the following steps:

- 1. Enter the pertinent card details to process a card payment.
- 2. The *View Card Transaction History Details* page displays. Click **Print Sale Receipt** as shown in **Figure 8** to print a paper receipt. Click **Return Home**.

| following is the current informat<br>ard Transaction Details | on for the card transaction selected. |  |
|--------------------------------------------------------------|---------------------------------------|--|
| Invoice ID:                                                  | 75Qn6aV0wUvn                          |  |
| OTC Endpoint:                                                | ABC AIR BASE                          |  |
| ALC:                                                         | 111111                                |  |
| Chain Code:                                                  | 44444                                 |  |
| Division:                                                    | 444                                   |  |
| Merchant ID:                                                 | 444                                   |  |
| Card Terminal ID:                                            | 117                                   |  |
| Date / Time:                                                 | 08/27/2019 10:02:52                   |  |
| Amount:                                                      | \$34.00                               |  |
| Transaction Status:                                          | Refunded                              |  |
|                                                              |                                       |  |

#### Figure 8. View Card Transaction History Details, Print Sale Receipt

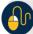

#### **Additional Buttons**

- **Previous** enables you to return to the previous page.
- **Refund Transaction** is also enabled. An **Approved Receipt** prints for the approved transaction.
- Print Sale Receipt remains enabled so that you can reprint additional receipts as needed.

## **Reprint a Paper Receipt**

To reprint a paper receipt, complete the following steps.

- 1. From the *Card Capture—Perform Card Transaction* page, enter the pertinent card details to process a card payment.
- 2. Under Terminal Controls, click **Print Receipt**. An **Approved Receipt** prints for the approved transaction.

**Application Tips** 

- **Print Receipt** remains enabled to allow you to print additional receipts.
- You have about 4-6 seconds to click **Print Receipt.**
- If **Print Receipt** is not clicked within the allotted time, it grays out.
- If **Print Receipt** is not clicked within the allotted time, it grays out.
- If a receipt is still needed, access the Card Transaction Query function.
- 3. From the *Card Transaction Query* page, enter the pertinent card details to process a card payment.
- 4. The *View Card Transaction History* Details page displays. Click **Print Sale Receipt** to print a paper receipt. Click **Return Home**.

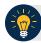

- **Previous** enables you to return to the previous page.
- **Refund Transaction** is also enabled. An **Approved Receipt** prints for the approved transaction.
- Print Sale Receipt remains enabled so that you can reprint additional receipts as needed.

# Summary

In this chapter, you learned:

- The purpose of managing card transactions
- How to process a card transaction
- How to print a receipt from the card terminal

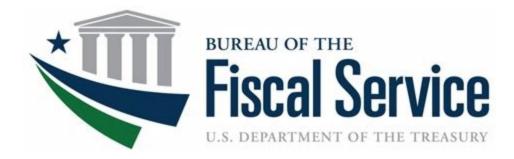

# Chapter 4. Reporting on Card Transactions

**OTCnet Participant User Guide** 

## **Table of Contents**

| Overview, Topics, and Audience         | 1 |
|----------------------------------------|---|
| Overview                               | 1 |
| Topics                                 | 1 |
| Audience                               | 1 |
| Topic 1 Query Card Transaction History | 2 |
| Query Card Transaction History         | 3 |
| Topic 2 Card Refunds                   | 5 |
| Credit Card Refunds                    | 5 |
| Credit Card Refunds                    | 6 |
| Debit Card and Gift Card Refunds       | 8 |
| Debit Card and Gift Card Refunds       | 9 |
| Summary1                               | 1 |

# List of Figures

| Figure 1: Card Processing – Query Card Transaction History, Transaction Status | 4 |
|--------------------------------------------------------------------------------|---|
| Figure 2: View Card Transaction History Details, Click Refund Transaction      | 6 |
| Figure 3: View Card Transaction History Details, Refund With Cash              | 9 |

# Glossary

Click this link to access the full OTCnet Glossary.

# **Overview, Topics, and Audience**

#### **Overview**

Welcome to Reporting on Card Transactions. In this chapter, you will learn to:

- Query Card Transaction History
- Complete a Card Refund

## **Topics**

- Query Card Transaction History
- Card Refunds

## Audience

The intended audience for the *Reporting on Card Transactions* Participant User Guide includes:

• Card Operators

# **Topic 1 Query Card Transaction History**

Query Card Transaction History allows for the following:

- Querying card transaction history
- Refunding a transaction
- Printing a receipt for a refund
- Reprinting a sales receipt

When a query is run, OTCnet validates and retrieves the items that meet the query criteria and displays the results, if validation passes. OTCnet displays selected transaction record details. To run a query, the OTCnet Local Bridge must be started.

As a **Card Operator**, you are authorized to query card transaction history. Search card transactions by **Chain Code**, **Division**, **ALC**, **Merchant ID**, **Invoice ID**, **Date**, and **Transaction Status**. You can also query card transaction history against only one Endpoint selection. If the criteria entered does not generate any card processing transaction records, OTCnet displays the error message, "*No card processing transaction records found*."

The *Query Card Transaction History* page allows you to select a transaction record and view the details from your search results. The search results include card transactions that have been processed in OTCnet and the kiosk card transmission file. The search results also include the **Total Records** and the **Total Card Amount** of the transactions returned by the query. When a transaction status is not selected:

- **Total Records** displays the total number of records that are displayed from the query results.
  - **Total Records** = Captured + Refunded
- **Total Card Amount** displays the total amount value for all the card transactions that are displayed from the query search results.
  - **Total Card Amount** = Capture Refunded

Refunded amounts are subtracted from the **Total Card Amount**. However, they are still included in the **Total Records** count. The search for *Query Card Transaction History* is case sensitive.

## **Query Card Transaction History**

To complete a card transaction query, complete the following steps:

- 1. From the Card Processing tab, click Card Transaction Query.
- 2. The *Card Processing Query Card Transaction History* page appears. Enter your search criteria.
  - Under Search Criteria,
    - Enter an Endpoint, optional
    - Enter the Chain Code, optional
    - Enter Division, optional
    - Enter ALC, optional
    - Enter Merchant ID, optional
    - Enter Invoice ID, optional
    - Select a From and To Date range, optional
    - Under Transaction Status, click the Processed or Refund radio button, optional

#### Application Tips

- The maximum Date range is 30 days.
- A **Processed** payment is a completed payment.
- A Refunded payment is a payment that has been credited back to a customer.
- 3. Click **Search**. The Search Results table appears, as shown in Figure 1. Click **Count** to display the **Total Records** and **Total Card Amount**.

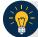

#### **Application Tips**

**Total Records** are displays showing the total number of records that are displayed from the query results.

• Total Records = Captured + Refunded

**Total Card Amount** displays the total amount value for all the transactions that are displayed from the query search results.

• Total Card Amount = Capture – Refunded

| Query Card T                              | ransaction               | History                            | 1         |
|-------------------------------------------|--------------------------|------------------------------------|-----------|
| Card Processing - (                       | Query Card Tran          | saction History                    |           |
| * Denotes required fi                     |                          | saction(s) you would like to view. |           |
| Search Criteria -                         |                          |                                    |           |
| OTC Endpoint:*                            | 9                        |                                    |           |
| Configured OTC                            |                          |                                    |           |
| Select                                    | OTC<br>Endpoint          | Highest Level Organization         |           |
| ۲                                         | FS                       | Bureau of the Fiscal Service       |           |
| Chain Code:                               | nates                    |                                    |           |
| Division:                                 |                          |                                    |           |
| ALC:<br>Merchant ID:                      |                          |                                    |           |
| Merchant ID:                              |                          |                                    |           |
| Invoice ID:                               |                          |                                    |           |
| Date:                                     | (                        | -                                  |           |
| From V<br>To V                            | 09/02/2019<br>10/01/2019 |                                    |           |
| Transaction Stat<br>Processed<br>Refunded | us:                      |                                    |           |
|                                           |                          |                                    |           |
|                                           |                          | Cancel Clear Sea                   | rch Count |

Figure 1: Card Processing – Query Card Transaction History, Transaction Status

- 4. Click the **Invoice ID** hyperlink of the card transaction details you wish to view. The *View Card Transaction History Details* page displays. Review the details of the selected transaction record.
- 5. Refund a credit or gift card transaction by clicking **Refund Transaction**.
- 6. Refund a debit card transaction with cash by clicking **Refund With Cash.** Click **Print Sale Receipt** to print a paper receipt.

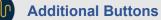

- Click **Refund Transaction** to refund a card transaction.
- Click **Print Sale Receipt** to print a paper receipt.
- Click **Previous** to return to the previous page.
- Click **Return Home** to return to the OTCnet Home Page.

# **Topic 2 Card Refunds**

### **Credit Card Refunds**

**Card Operators** have the authority to refund card transactions. A refund is a transaction that returns a card payment to the customer. For credit card refunds, the return is credited back to the customer's card. Gift card refunds and debit card refunds are paid in cash, by the Agency. All refunds are processed through the *Card Transaction Query* page.

To complete a credit card refund, the OTCnet Local Bridge (OLB) must be started and you must have completed your card terminal setup.

Agencies are responsible for reconciling all transaction data. For card transactions, data reconciliation can be conducted using the source system, merchant card processor, and the Department of Treasury's reporting repository. Card transactions processed via OTCnet are viewed within the OTCnet application, Worldpay from FIS iQ portal, and Collections Information Repository (CIR). CIR provides the summary and detailed transaction data for settled transactions.

When reconciling, CIR has Card Reports that provide the user with all reporting information associated with the selected card transaction(s). These transactions auto pull from the Card Acquiring Service (CAS) and Pay.gov.

Additional information includes the following:

- Refunds are recorded in the Audit Log.
- Refunds are recorded as separate transactions from card payments.
- You cannot refund a previously refunded transaction. Once a refund is successfully processed, **Refund Transaction** is no longer shown on the *View Card Transaction History Details* page. If the transaction selected is for a sale transaction that has already been refunded, **Refund Transaction** does not display.

## **Credit Card Refunds**

To complete a credit card refund, complete the following steps:

- 1. Click Card Processing>Card Transaction Query.
- 2. The *Card Processing—Query Card Transaction History* page appears. Enter your search criteria. Click **Search**.
- 3. The Search Results table appears. Click the **Invoice ID** hyperlink of the card transaction details you wish to view.
- 4. The *View Card Transaction History Details* page displays the card transaction history details as shown in Figure 2. Review the details of the selected transaction record. Click **Refund Transaction**.

| -                      | ion for the card transaction selected. |  |
|------------------------|----------------------------------------|--|
| rd Transaction Details |                                        |  |
|                        | 75Qn6aV0wUvn                           |  |
| OTC Endpoint:          | ABC AIR BASE                           |  |
| ALC:                   | 111111                                 |  |
| Chain Code:            | 44444                                  |  |
| Division:              | 444                                    |  |
| Merchant ID:           | 444                                    |  |
| Card Terminal ID:      | 117                                    |  |
| Date / Time:           | 08/27/2019 10:02:52                    |  |
| Amount:                | \$34.00                                |  |
| Transaction Status:    | Refunded                               |  |
|                        |                                        |  |

Figure 2: View Card Transaction History Details, Click Refund Transaction

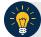

#### **Application Tip**

Click **Print Sale Receipt** to print a receipt for the original transaction.

- 5. A *Refund Transaction* dialog box appears. Click **OK.** On the *View Card Transaction History Details* page, the **Refund in Progress** message appears.
- 6. The **Refund Transaction** dialog box appears, stating the transaction was successful. Click **Close.**

#### **Application Tips**

- If a customer requests a receipt, click **Print Refund Receipt** before clicking **Close**.
- Once the transaction is refunded, **Refund Transition** is no longer visible on the *View Card Transaction History Details* page.
- Once a refund has been issued, the customer cannot reprint a receipt for the original sale transaction, from this screen. You can query the transaction again, search for **Processed** transactions and **Print Sale Receipt**.

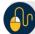

#### **Additional Buttons**

- Click Print Sales Receipt to print a paper receipt.
- Click **Previous** to return to the previous page.
- Click **Return Home** to return to the OTCnet Home Page.
- 7. To reprint an approved payment receipt for credit and gift cards, click **Print Refund Receipt** from the *View Card Transaction History Details* page.

#### **Debit Card and Gift Card Refunds**

**Card Operators** have the authority to refund a debit card or a gift card transaction. Both refunds are provided in cash, by the Agency, and processed through the **Card Transaction Query**.

Debit card and gift card transactions are recorded as separate transactions in OTCnet. OTCnet does not send any data to Worldpay as a debit card refund will not be applied to a customer's card, when using a PIN number. The Agency documents the transaction as an offline process. OTCnet captures the transaction data for the cash refund.

You *do not* need the OLB or card terminal for debit card or gift refunds. An exception is, debit card payments processed using PIN Bypass on the card terminal. These payments are refunded back to the debit card, as they are recorded as credit card payments. You may refund a debit transaction from any workstation.

PIN Bypass is when the customer chooses to bypass entering a PIN number on the card terminal. When bypassing the PIN number entry, the debit card is run as a credit card payment. These payments can be refunded back to the debit card, as they are recorded as credit card payments.

#### **Debit Card and Gift Card Refunds**

To complete a debit card or gift card refund, complete the following steps:

- 1. Click Card Processing>Card Transaction Query.
- 2. The Card Processing—Query Card Transaction History page appears. Enter the search criteria you wish to query. Click **Search**.
- 3. The Search Results table appears. Click the **Invoice ID** hyperlink of the card transaction details you wish to view.
- 4. From the *View Card Transaction History Details* page, click **Refund with Cash** as shown in Figure 3.

| Cordion: Home>>Card Processin | story Details       |  |
|-------------------------------|---------------------|--|
| -                             | Details             |  |
| Card Transaction Details      | H1H1h111111         |  |
| OTC Endpoint:                 | FS2                 |  |
| ALC:                          | 121212              |  |
| Chain Code:                   | 343434              |  |
| Division:                     | 001                 |  |
| Merchant ID:                  | 121234345656        |  |
| Card Terminal ID:             | 555                 |  |
| Date / Time:                  | 10/18/2019 15:38:14 |  |
| Amount:                       | \$95.00             |  |
| Transaction Status:           | Refunded            |  |
|                               |                     |  |
| Refund with Cash Print S      | ale Receipt         |  |
| Plint s                       | and receipt         |  |

Figure 3: View Card Transaction History Details, Refund With Cash

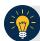

#### **Application Tip**

A card terminal is not required for debit or gift card cash refunds. You may refund a debit or gift card transaction from any workstation.

5. The **Refund Transaction** dialog box appears. Provide the customer the cash refund for the debit card or gift card transaction. Click **OK**.

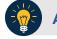

#### **Application Tip**

Once the transaction is listed as refunded, **Refund Transaction** is no longer visible.

6. The **Refund Transaction** dialog box appears. Provide the customer the cash refund and click **Close**.

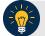

#### Application Tips

- If a customer requests a receipt, click **Print Cash Refund Receipt** before clicking **Close**.
- Once the transaction is refunded, **Refund with Cash** is no longer visible on the *View Card Transaction History Details* page.
- 7. To reprint an approved payment receipt for debit or gift cards, click the **Print Cash Refund Receipt.**

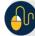

**Additional Buttons** 

- Click Print Cash Refund to print the paper receipt.
- Click **Previous** to return to the previous page.
- Click **Return Home** to return to the OTCnet Home page.

# Summary

In this chapter, you learned:

- Query Card Transaction History
- Card Refunds